# **Sleep Management**

# Provider Orientation Sessions for Tufts Health Plan

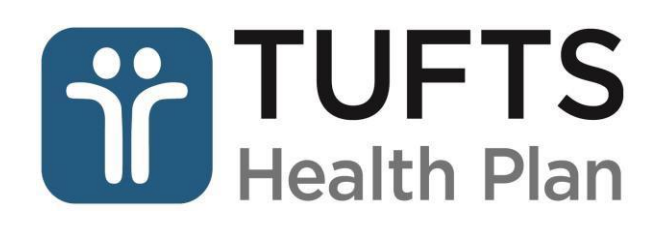

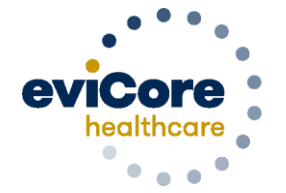

**Empowering** the Improvement of Care

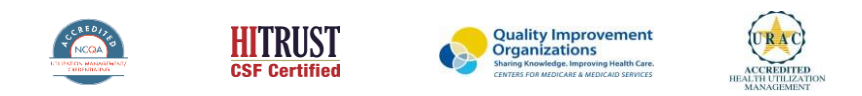

©2019 eviCore healthcare. All Rights Reserved. This presentation contains CONFIDENTIAL and PROPRIETARY information.

### **Agenda**

- **Sleep Management Program Overview**
- **Prior Authorization Process**
- **Prior Authorization Outcomes & Special Considerations**
- **Sleep Study Site of Service Authorization**
- **PAP Compliance and TherapySupportSM Program**
- **Web Portal Services**
- **Provider Resources**
- **Q & A Session**

### **Program Overview**

- eviCore currently manages all Prior Authorizations for Sleep Diagnostic Studies, Sleep Apnea-related Durable Medical Equipment (DME) and supplies for Commercial Members 18+ and \*Medicare Advantage **Members**
- TherapySupportSM PAP management program allows tracking of PAP usage and records data
- $\triangleright$  Prior authorization applies to all services that are:
	- Outpatient or Home Based
	- **Medically Necessary**
	- Elective / Non-emergent
- $\triangleright$  New Membership will be added 9/1/2020
	- eviCore will begin managing Prior Authorization requests for Tufts Health Direct and Tufts Health Together – MassHealth MCO Plan and Accountable Care Partnership Plans (ACPPs) for dates of service 9/1/2020 and beyond

\*Medicare Advantage is notification only

#### **Prior Authorization Required:**

- G0399/95800/95801/G0400 Home Sleep Testing (HST)
- 95807/95808/95810 Attended Polysomnography (PSG)
- 95811 Attended Polysomnography with PAP titration
- 95805 Multiple Sleep Latency Test (MSLT)
- E0470/E0471/E0601 PAP Therapy devices
- A4604 and A7027 A7046 PAP supply codes
- E0561 PAP Therapy humidifiers

To find a complete list of CPT (Current Procedural Terminology) codes that require prior authorization through eviCore, please visit:

Sleep Management Program: Prior [Authorization/Notification](https://tuftshealthplan.com/documents/providers/guidelines/medical-necessity-guidelines/sleep-management-program-prior-authoriz) Procedure Code List

#### **G0399 preferred HST Code**

- 95806, G0398 will be always redirected and processed as G0399
- eviCore recommends requesting the preferred code of G0399 instead of 95800, 95801 and G0400 for HST requests

# **Prior Authorization Process**

#### **Methods to Submit Prior Authorization Requests**

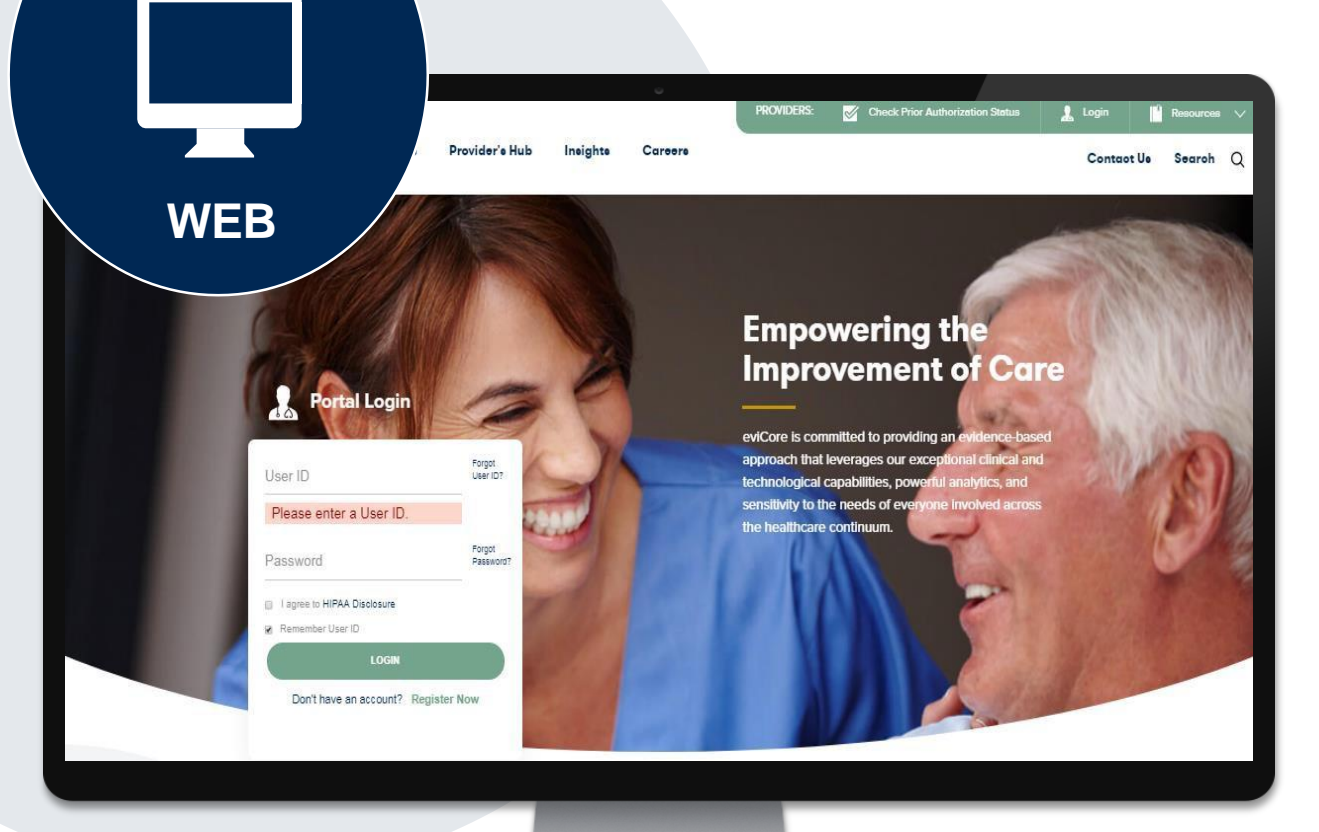

#### **eviCore Provider Portal**

The eviCore online portal [www.eviCore.com](http://www.evicore.com/) is the quickest, most efficient way to request prior authorization and check authorization status and is available 24/7

**Fax Number:** 866-999-3510 PA requests are accepted via fax and may be used to submit additional clinical

**Phone Number:** 800-630-3493 Monday through Friday: 7am – 8pm EST Saturday and Sunday: 9am – 2pm EST

eviCore will begin accepting Prior Authorization requests for the new membership on 8/25/2020 for dates of service 9/1/2020 and beyond

## **Required Information Keys to Successful Prior Authorizations**

To obtain prior authorization on the very **first submission**, the provider submitting the request will need to gather 4 categories of information:

> **1. Member**  Member ID Member name Date of Birth (DOB)

#### **2. Rendering Facility or DME Provider**

Facility or DME Provider name National provider identifier (NPI) Tax identification number (TIN) Phone & Fax number

.

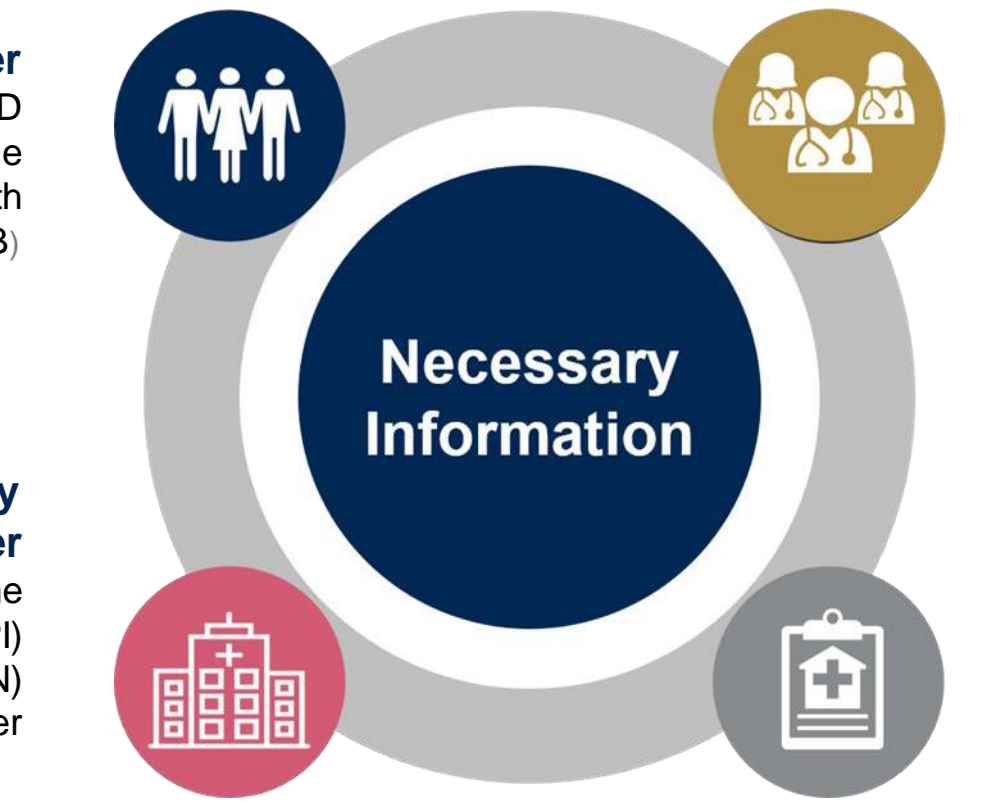

#### **3. Referring Physician**

Physician name National provider identifier (NPI) Phone & Fax number

#### **4. Supporting Clinical**

- Pertinent clinical information to substantiate medical necessity for requested service CPT/HCPCS Code(s)
- Diagnosis Code(s)
- Previous Test Results
- Detailed Written Order (if applicable)

### **Prior Authorization Outcomes**

- **Determination** for a prior authorization request will be issued within 2 business days once all the necessary information is submitted to eviCore
- **Written notification** in the form of a letter will be faxed to the referring Physician, Facility and/or DME Provider and mailed to the member via standard US Mail
- **Authorization details** can be printed on demand from the eviCore Web Portal at: [www.eviCore.com](http://www.evicore.com/)

#### **Approved**

.

If the necessary information is not received, eviCore will pend the request and contact the ordering provider to request the information needed for approval

#### **Denied Requests**

- The denial rationale and appeal process are outlined on the denial notification letter
- Once a service has been denied, members and providers must file an appeal to have the request re-reviewed

#### **Special Considerations**

#### **Clinical Consultations**

- If a request is not approved and requires further clinical discussion for approval, we offer clinical consultations from referring physicians
- Clinical Consultations result in either a reversal of decision to deny or an uphold of the original decision
- To schedule at a time convenient to your physician, please visit: [www.evicore.com/pages/requestaconsultation.aspx](http://www.evicore.com/pages/requestaconsultation.aspx) or call eviCore at: 800-630-3493

#### **Reconsiderations**

- A Reconsideration is a post-denial opportunity to provide additional clinical information
- Additional clinical information can be provided without the need for a physician to participate
- Must be requested within 14 Calendar days of denial date

# **Sleep Study**

#### Site of Service Authorization

### **Sleep Study Referral Workflow**

• eviCore Clinical Pathways direct to appropriate site of service or treatment based on information gathered from the referring provider

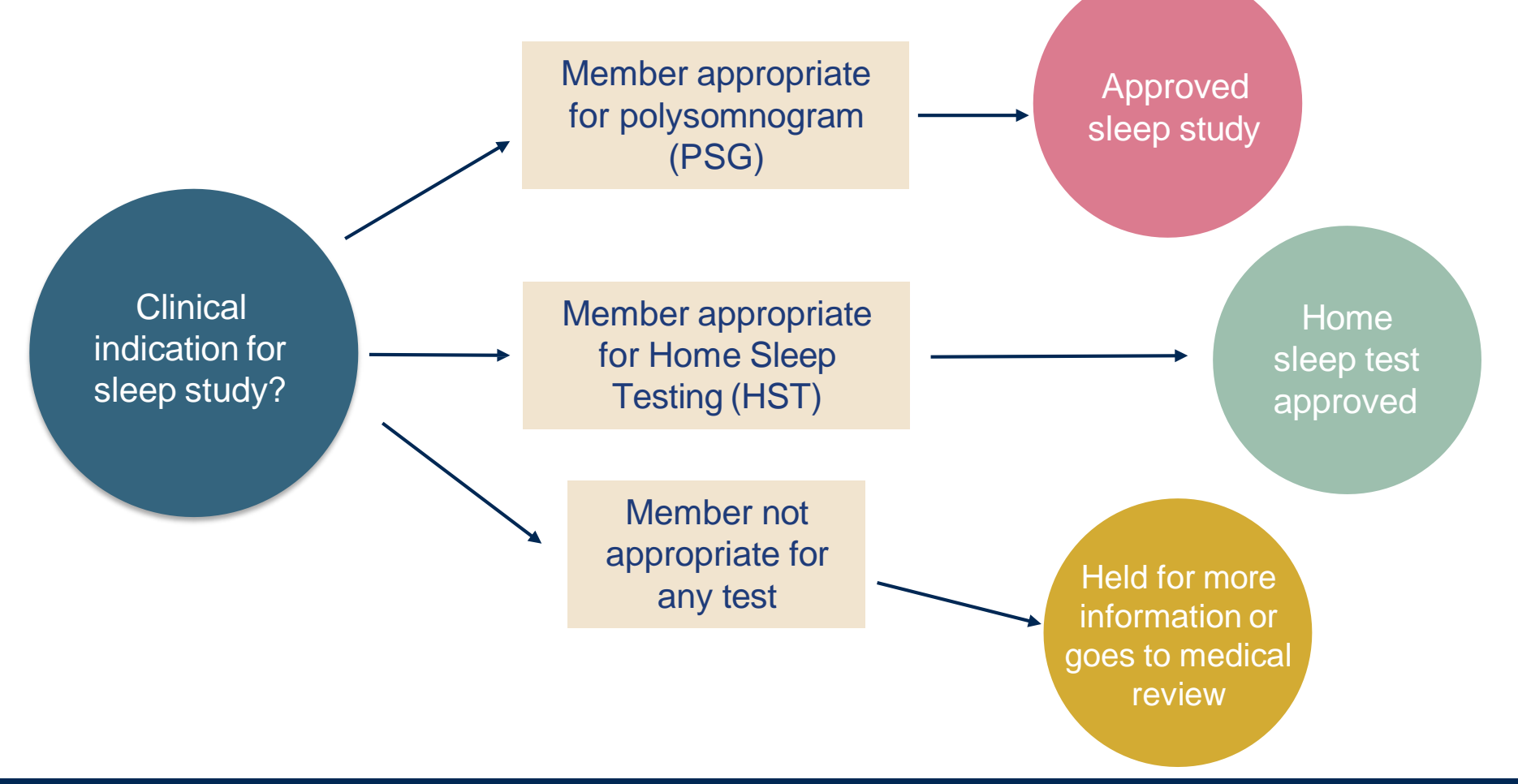

### **Sleep Study - Clinical Guidelines Summary**

**Home Sleep Test** The patient must be physically able to perform the Home sleep test. The patient must have the mobility, dexterity and cognitive ability to use the available equipment safely at home AND have the ability to follow instructions. Home Sleep Study HST is the **preferred study**.

**In Lab Indications** The patient DOES NOT have the mobility, dexterity or cognitive ability to use the available equipment safely at home and the ability to follow instructions or HST has been attempted and is inconclusive. There must be at least one suspected or known **co-morbid** diagnosis.

**Multiple Sleep Latency Testing** The patient MUST have had a prior sleep study to either diagnose OR rule out Obstructive Sleep apnea before advanced testing will be considered.

**Repeat Sleep Testing** The patient MUST be compliant with the current treatment. Repeat testing is generally not necessary to supply new PAP equipment.

**To access the Clinical Guidelines, please visit:** eviCore Sleep [Management](https://www.evicore.com/provider/clinical-guidelines-details?solution=sleep%20management) Clinical Guidelines

### **Sleep Management Worksheet**

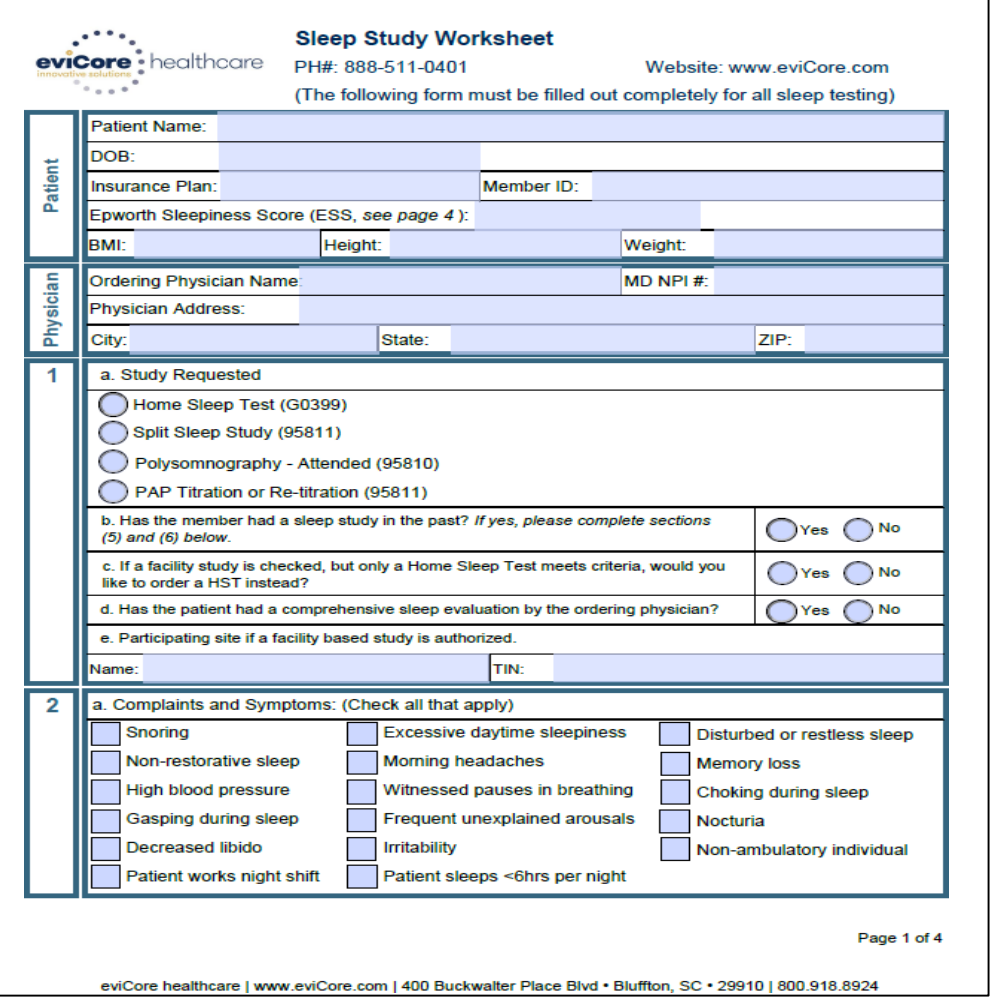

- Worksheets for attended Sleep Studies and Multiple Sleep Latency Test (MSLT) procedures are available on the eviCore website
- The provider should complete this worksheet **prior** to contacting eviCore for an authorization
- **Please Note:** The worksheet is a tool to help providers prepare for prior authorization requests via the **web portal** (preferred method) or by phone and should not be faxed to eviCore to build a case
- To access the Clinical Worksheets, please visit:

Sleep [Management](https://www.evicore.com/provider/online-forms-details?solution=sleep%20management) Worksheet

### **Sleep Study Site of Service Authorization**

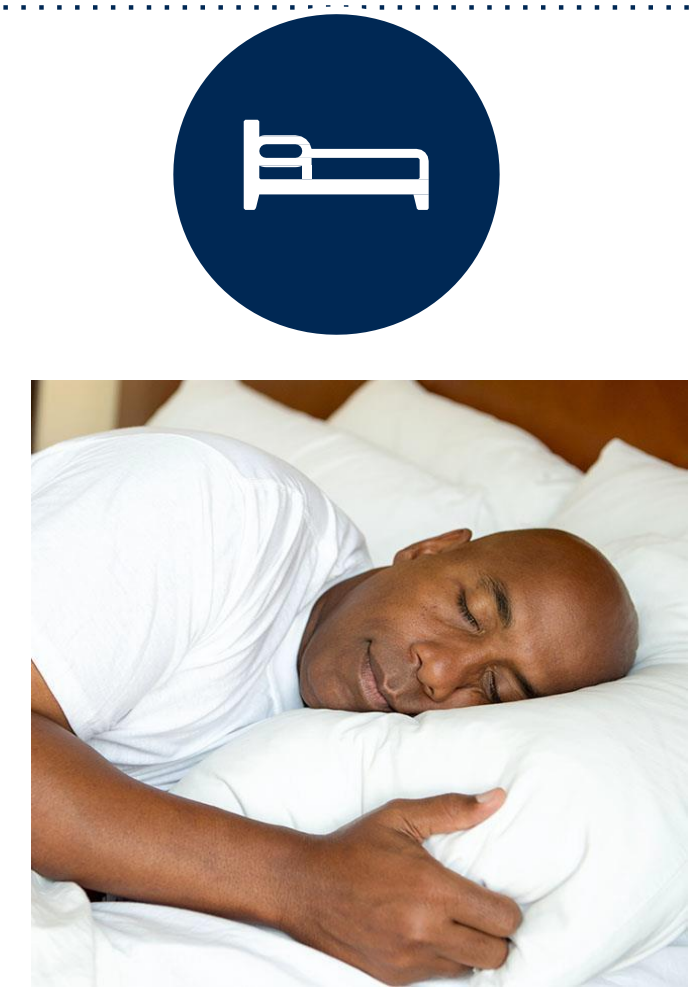

- **Sleep Study testing that meets medical necessity for the appropriate site of service will be authorized by eviCore**
- **What happens if an attended sleep study is requested, but Home Sleep Testing (HST) is more appropriate?**
	- If the member meets medical appropriateness criteria for a HST instead, an authorization for an attended study will **not** be given
	- The ordering clinician will be offered the choice to **suspend** the request for an attended study in favor of a HST
	- If the provider selects the HST option, the CPT code will be changed and the HST will be **approved**
	- If the provider does **not** select the HST option, the case will go to medical review and could lead to an **adverse determination** of the requested attended sleep study

# **PAP Compliance Program Overview and TherapySupportSM**

### **PAP Compliance and TherapySupportSM**

#### **SleepLinkSM – The key to PAP compliance**

eviCore gathers PAP usage data from online systems to monitor member usage and compliance of therapy

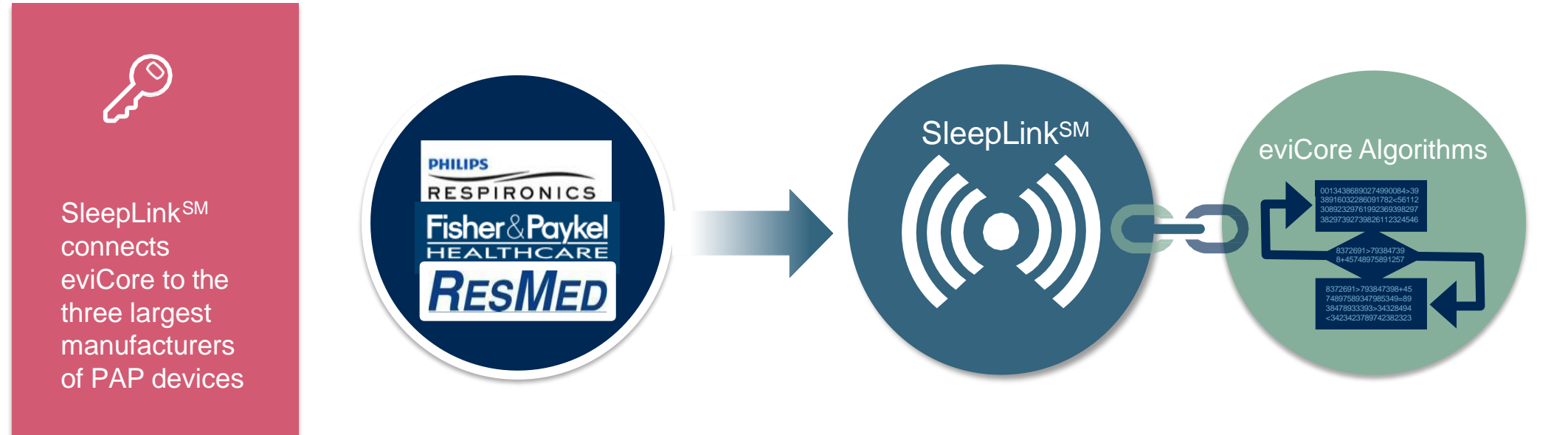

The program supports properly equipped machines from the following 3 major DME Manufacturers: ResMed, Respironics\*, and Fisher & Paykel

\*Respironics users require a BAA to be completed and returned to eviCore healthcare to be set up in the system.

### **TherapySupportSM Workflow - Overview**

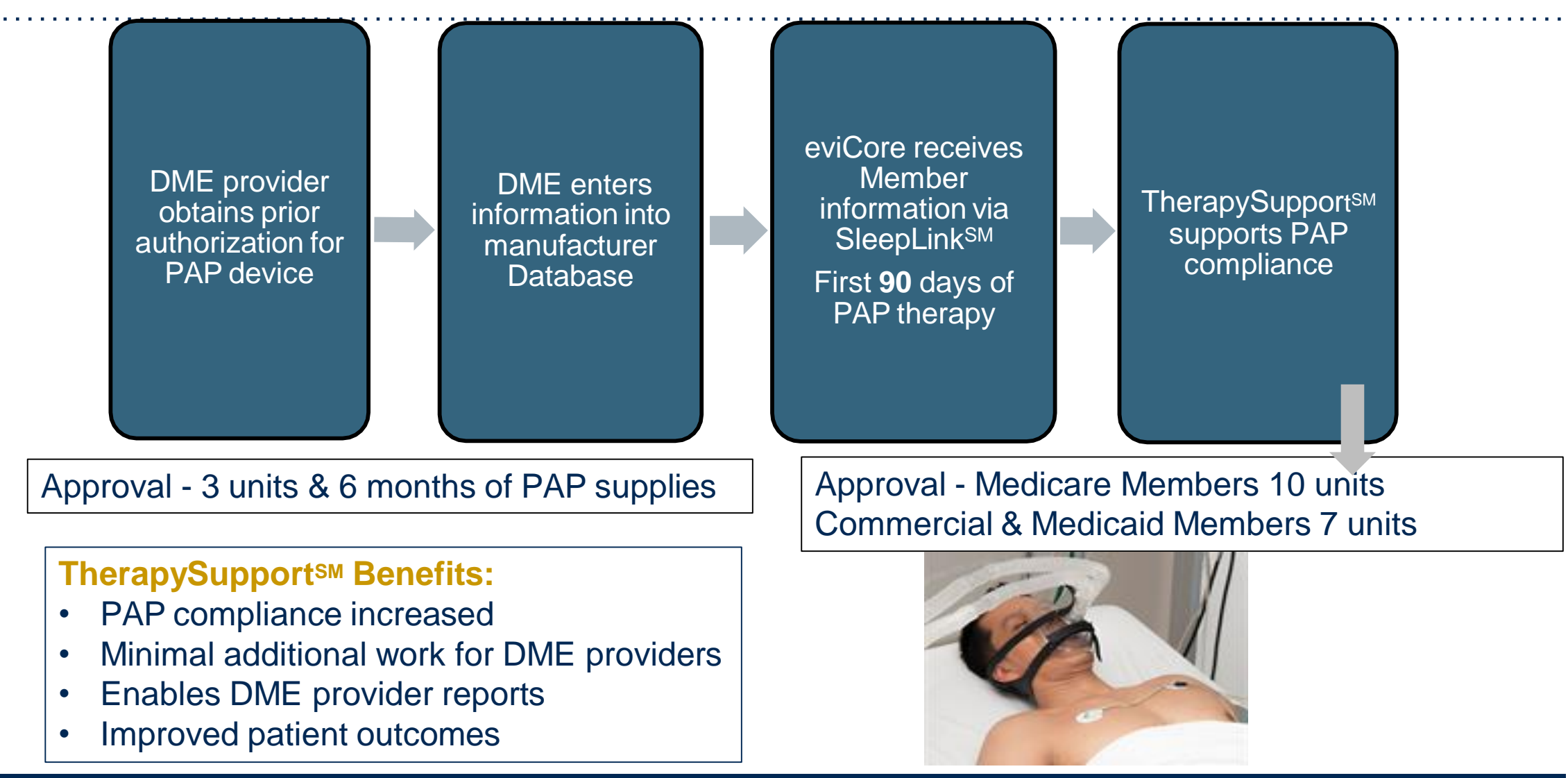

### **What does this mean for the DME Provider?**

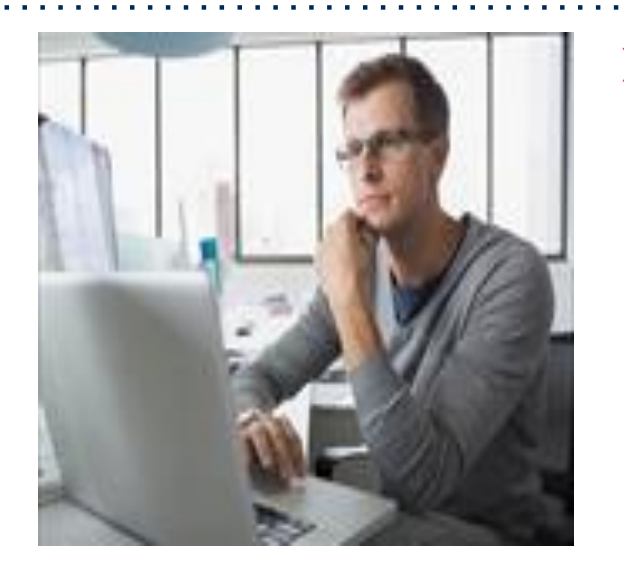

- **Member Compliance:** eviCore will monitor member compliance with PAP machines during the first **90** days of PAP therapy, however the DME provider is **encouraged** to work with the patient during this time period to **maximize**  member compliance with PAP treatment
	- Non-compliant members: eviCore will outreach to DME and physician periodically to support compliance. Outreach contact points: 3d, 7d, 14d, 21d, 30d, 60d, 90d, and as driven by data. Support for non-compliant members will allow time for member to become comfortable with Therapy.
	- Compliant members: eviCore interaction will be minimal
- **Authorization for purchase:** Once the member reaches the compliance goal within the first 90 days of usage, eviCore will authorize an additional 7 or 10 units (depending on LOB). This will complete the Authorization for purchase of the PAP Device. The DME provider does **not** need to contact eviCore for the purchase authorization. An authorization for purchase will be generated by eviCore and sent to the DME provider.
- **Requests for resupply:** Requests for resupply of PAP equipment will be supported by member PAP compliance for the time period prior to the request. Authorization requests must be submitted on a six month basis. Approval will be distributed for 6 months with quantities listed on the letter.

# **Manufacturer Member Set Up**

### **Manufacturer Member Set Up Guides**

Member Set Up Instructional Guides will be available on the Tufts Health Plan provider resource site at: <https://www.evicore.com/resources/healthplan/tufts> for each of the following DME Manufacturers

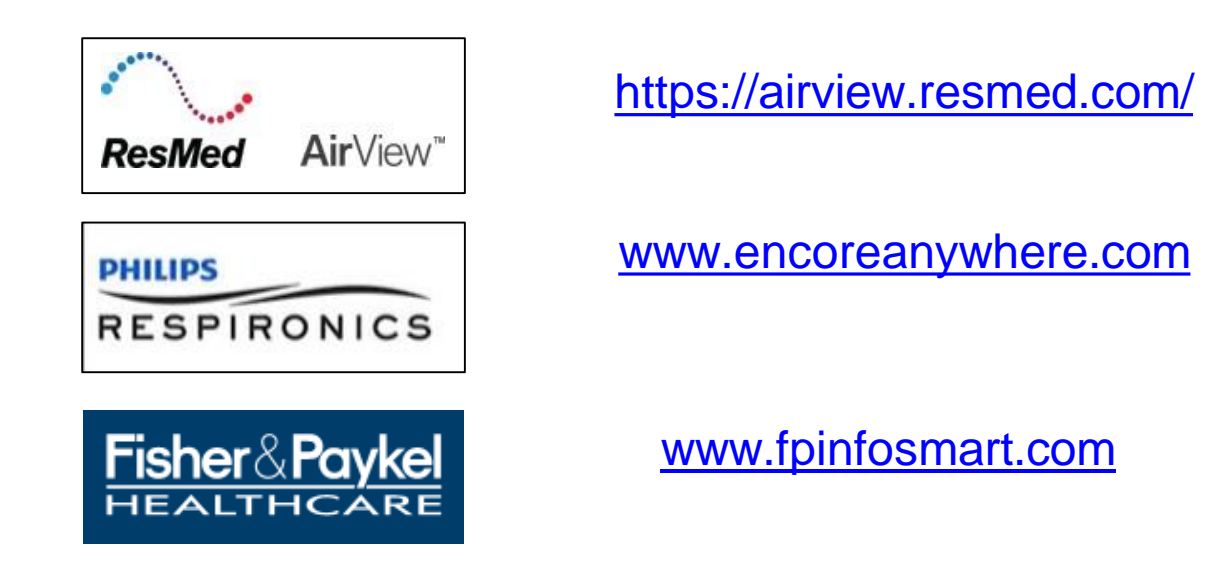

**Important:** Each DME company will need to set up eviCore **exactly** as instructed on the Manufacturer Set Up Guides in order for us to receive all your members' data. If the member information is not entered correctly, no compliance information will be received by eviCore, and therefore no denial or continued authorization notification will be generated. Questions regarding member set may be emailed to eviCore Sleep TherapySupport**SM** @ [Sleeptherapysupport@evicore.com.](mailto:Sleeptherapysupport@evicore.com)

### **Program Summary – Key Points**

- eviCore healthcare will begin accepting Prior Authorization requests for Tufts Health Direct and Tufts Health Together – MassHealth MCO Plan and Accountable Care Partnership Plans (ACPPs) members on **8/25/2020** for dates of service **9/1/2020** and beyond
- $\triangleright$  To obtain a timely prior authorization, the provider submitting the request will need to submit all of the required information
- Sleep Study Codes 95806, G0398 will be always redirected and processed as G0399
- $\triangleright$  TherapySupport<sup>SM</sup> Each DME company will need to set up eviCore exactly as instructed on the Manufacturer Set Up Guides in order for us to receive your members' data and issue a purchase authorization for the PAP device
- $\triangleright$  The eviCore online portal is the quickest, most efficient way to request prior authorization and check authorization status [www.eviCore.com](http://www.evicore.com/)

# **Web Portal Services**

©eviCore healthcare. All Rights Reserved. This presentation contains CONFIDENTIAL and PROPRIETARY information. 22

#### **eviCore healthcare website**

• Point web browser to evicore.com

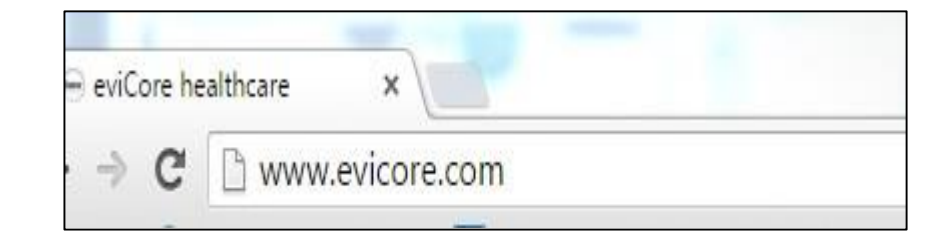

• Login or Register

.

• To create a new account, click **Register Now**

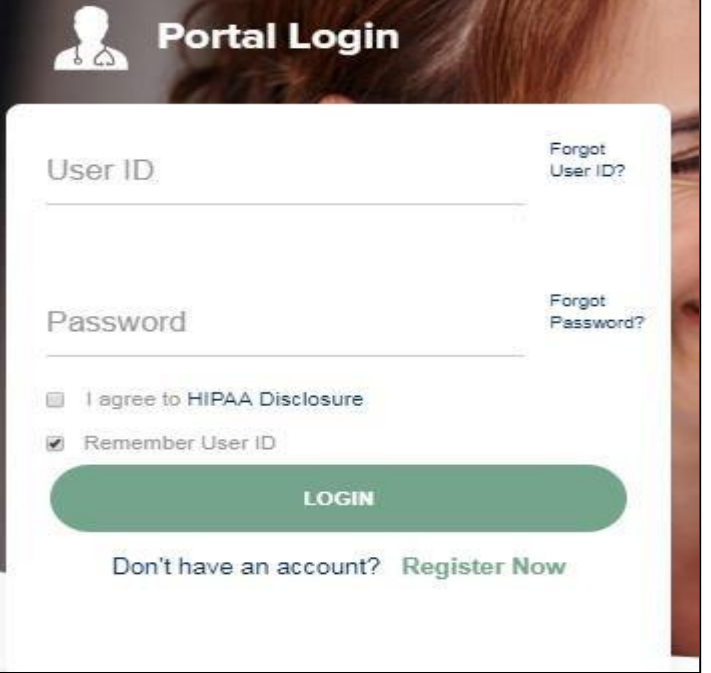

### **Creating an Account**

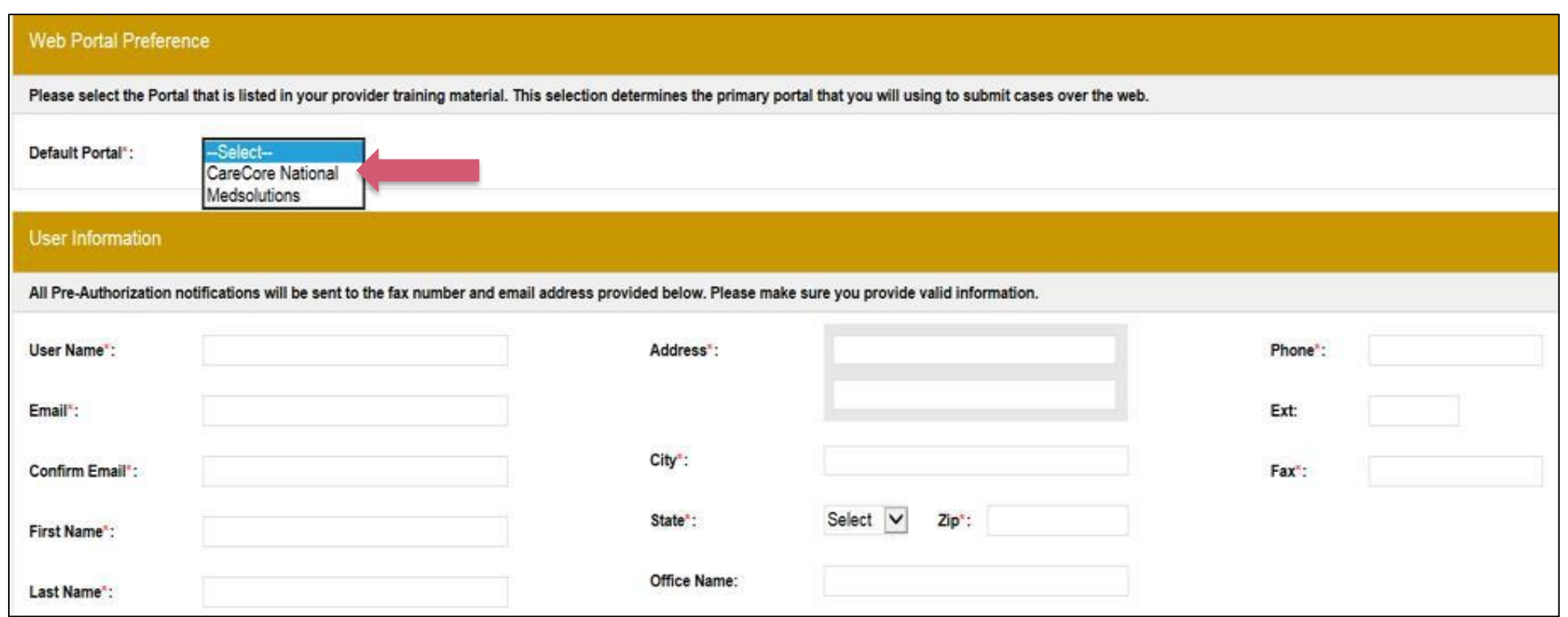

- **Select CareCore National as the Default Portal, complete the User Information section in full and Submit Registration**
- You will immediately be sent an email with a link to create a password. Once you have created a **password, you will be redirected to the log in page.**

# **Account Overview**

©eviCore healthcare. All Rights Reserved. This presentation contains CONFIDENTIAL and PROPRIETARY information. 25

### **Add Providers to Your Account**

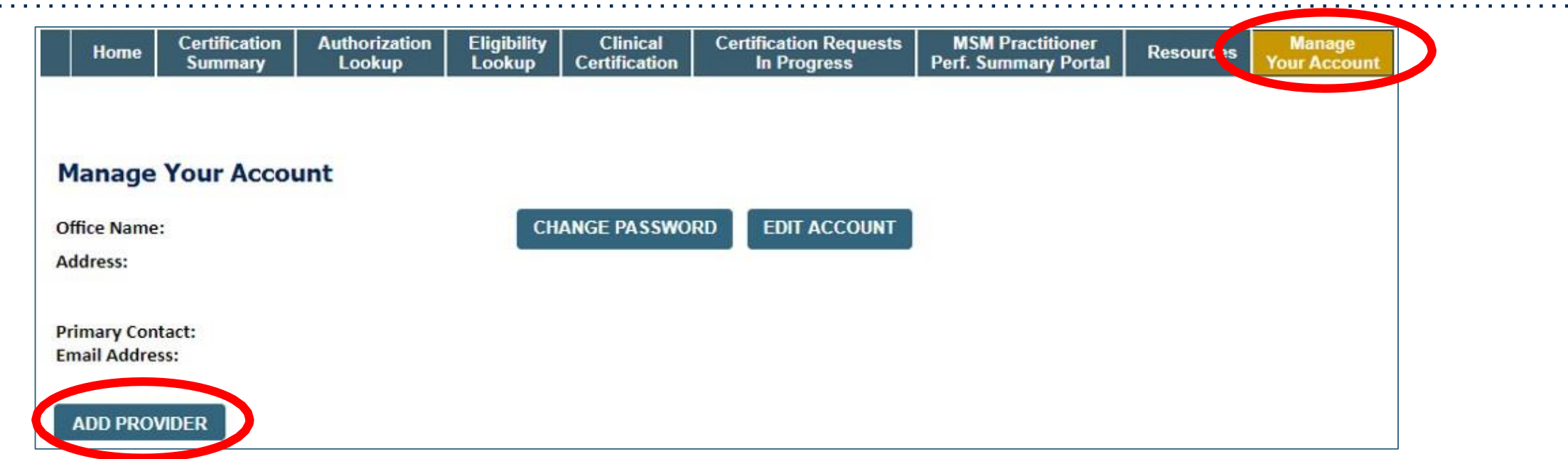

- Once logged in, you will want to add providers to your account prior to case submission. Click the **"Manage Your Account" tab, then the Add Provider link. You should add all referring providers to your account also.**
- **Enter the Provider's NPI, State, and Zip Code to search for the provider**
- **Select the matching record based upon your search criteria**
- **Once you have selected a practitioner, your registration will be complete**
- **You can also click "Add Another Practitioner" to add another provider to your account**
- You can access the "Manage Your Account" tab at any time to make any necessary updates or changes ©eviCore healthcare. All Rights Reserved. This presentation contains CONFIDENTIAL and PROPRIETARY information. 26 .

# **Case Initiation**

### **Initiating a Case**

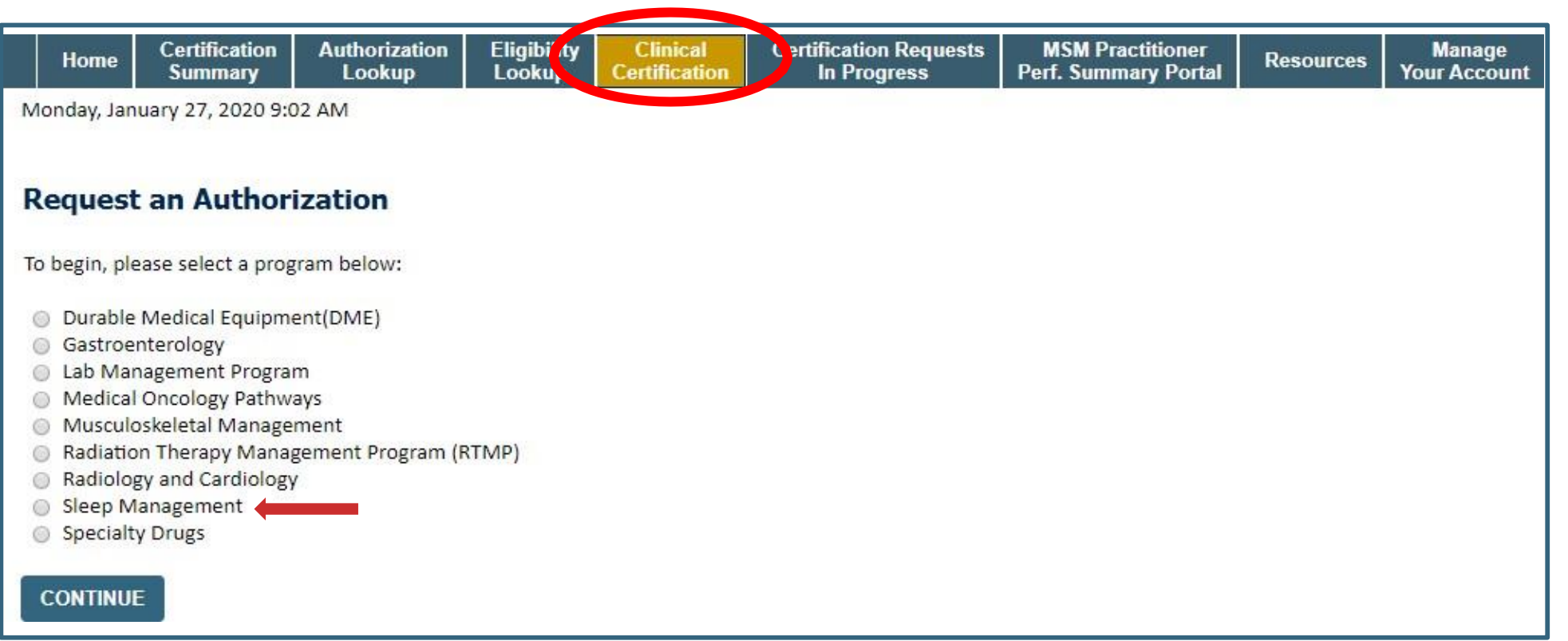

- **Choose Clinical Certification to begin a new case request**
	- o **Select Sleep Management Program**

#### **Initiating a Sleep Related Case**

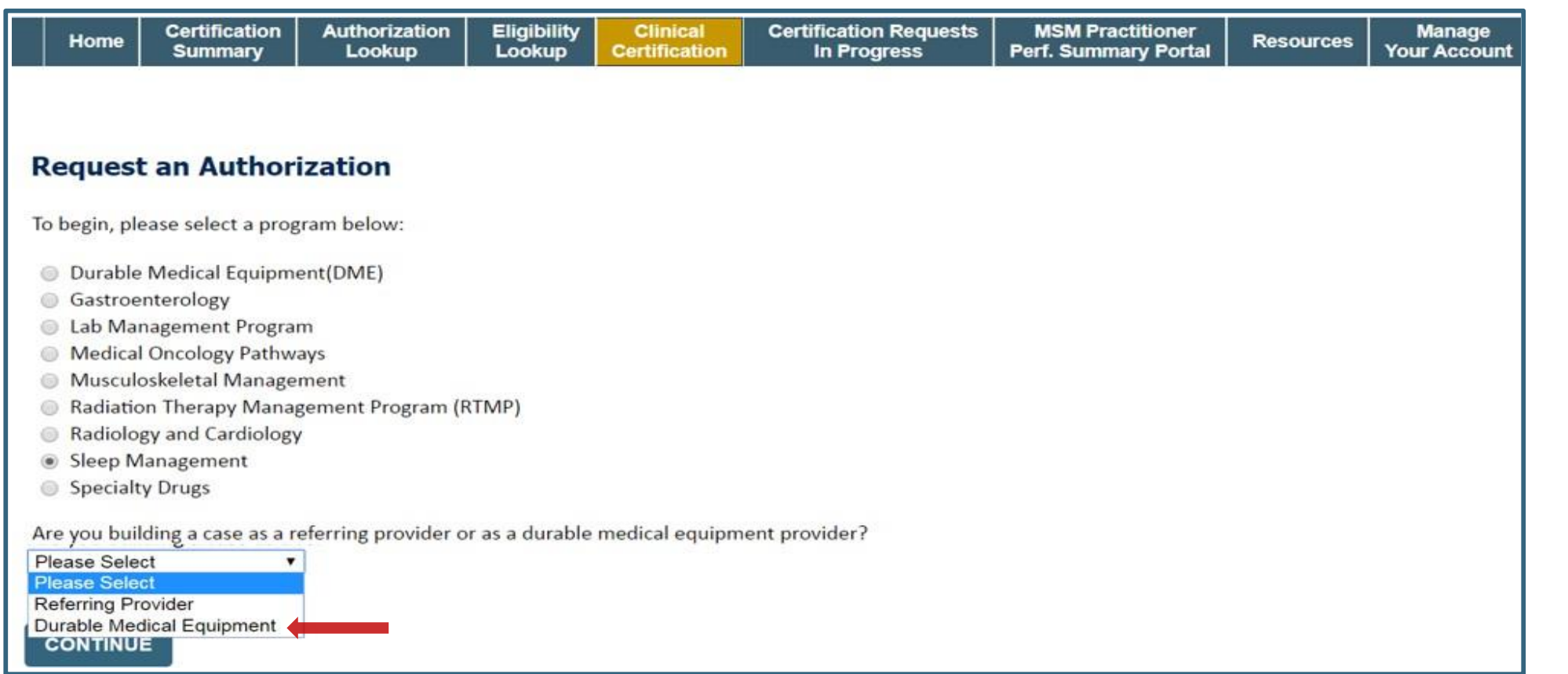

• **For Sleep related requests, after selecting Sleep Management, choose Referring Provider or Durable Medical Equipment provider**

### **Select the Insurance Plan/Requesting Physician**

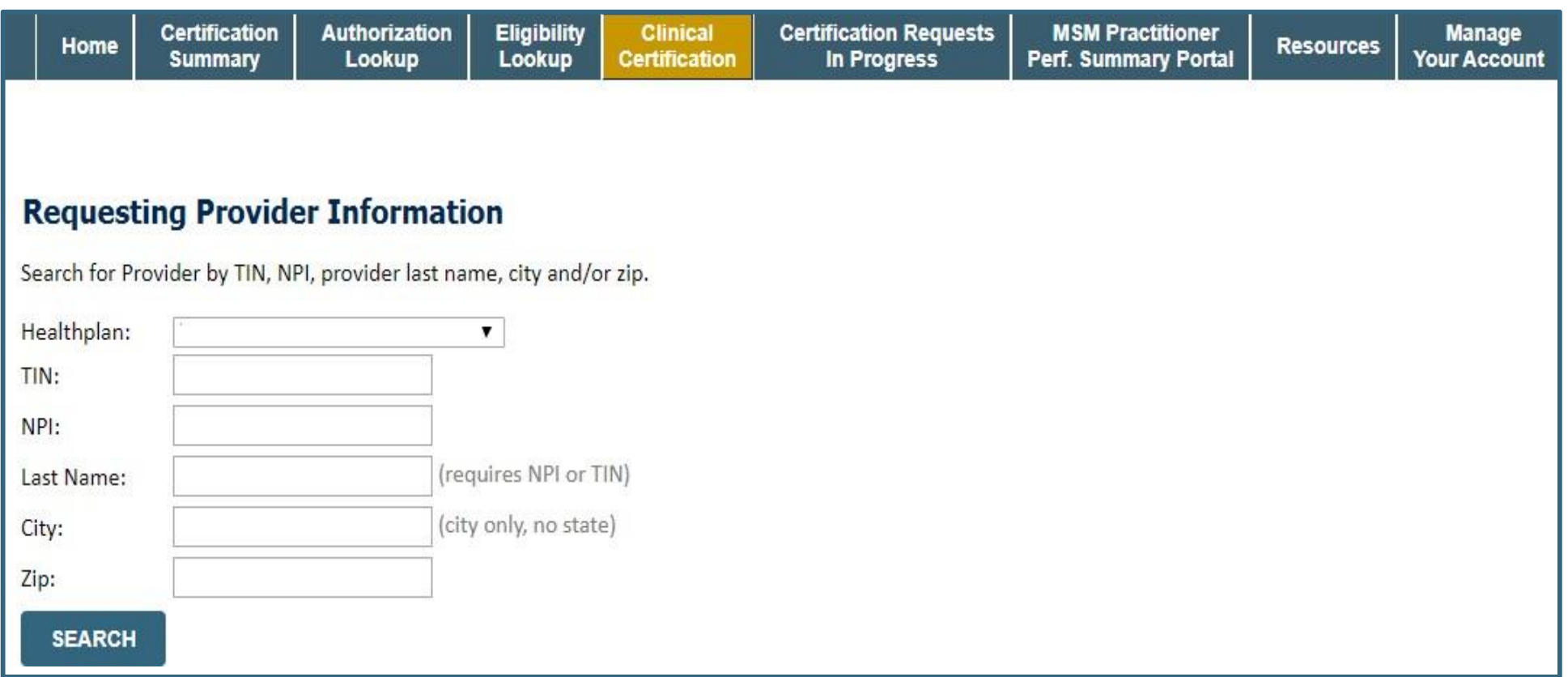

- **Choose the appropriate Insurance Carrier for the case request**
- **Once the plan is chosen, please select the requesting provider by entering their NPI if known. This is the physician who is ordering the services**

#### **Select Provider**

the second contract of the second

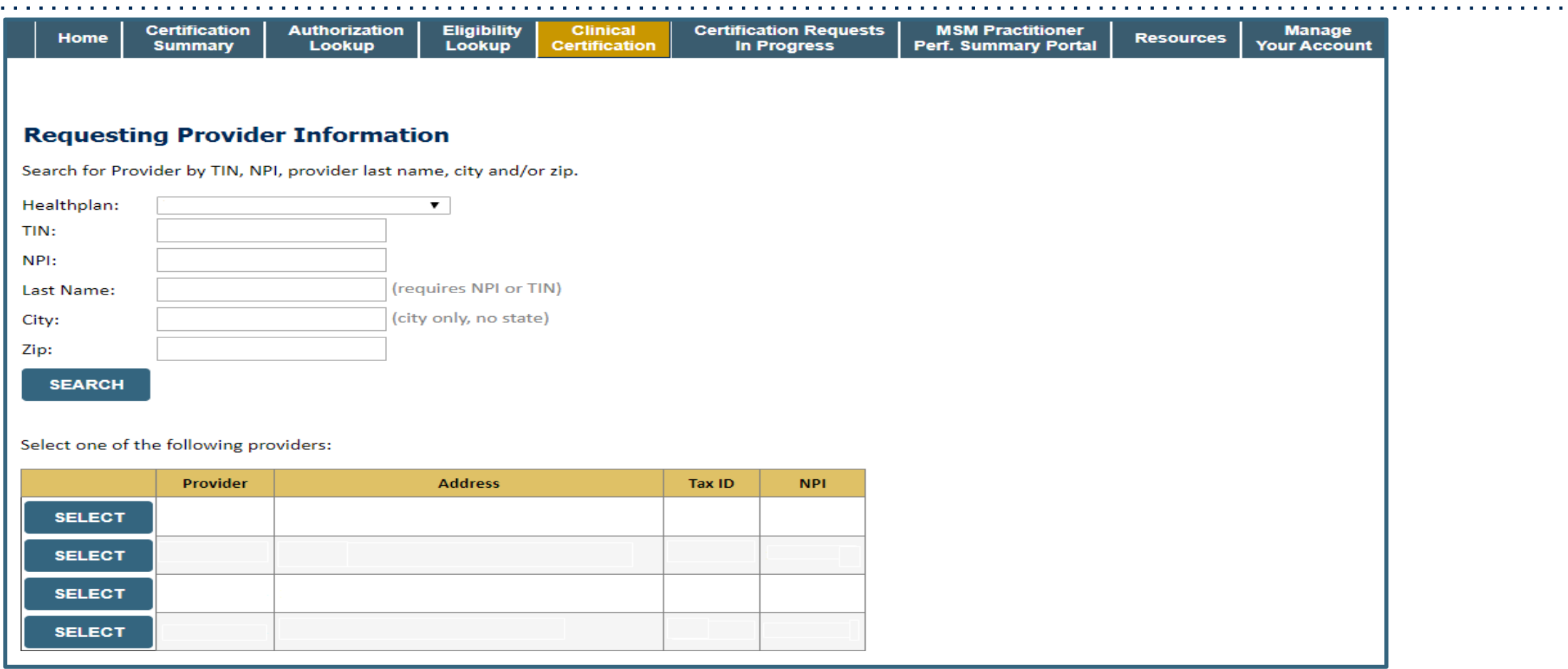

• **Select the physician's correct address**

#### **Enter Contact Info**

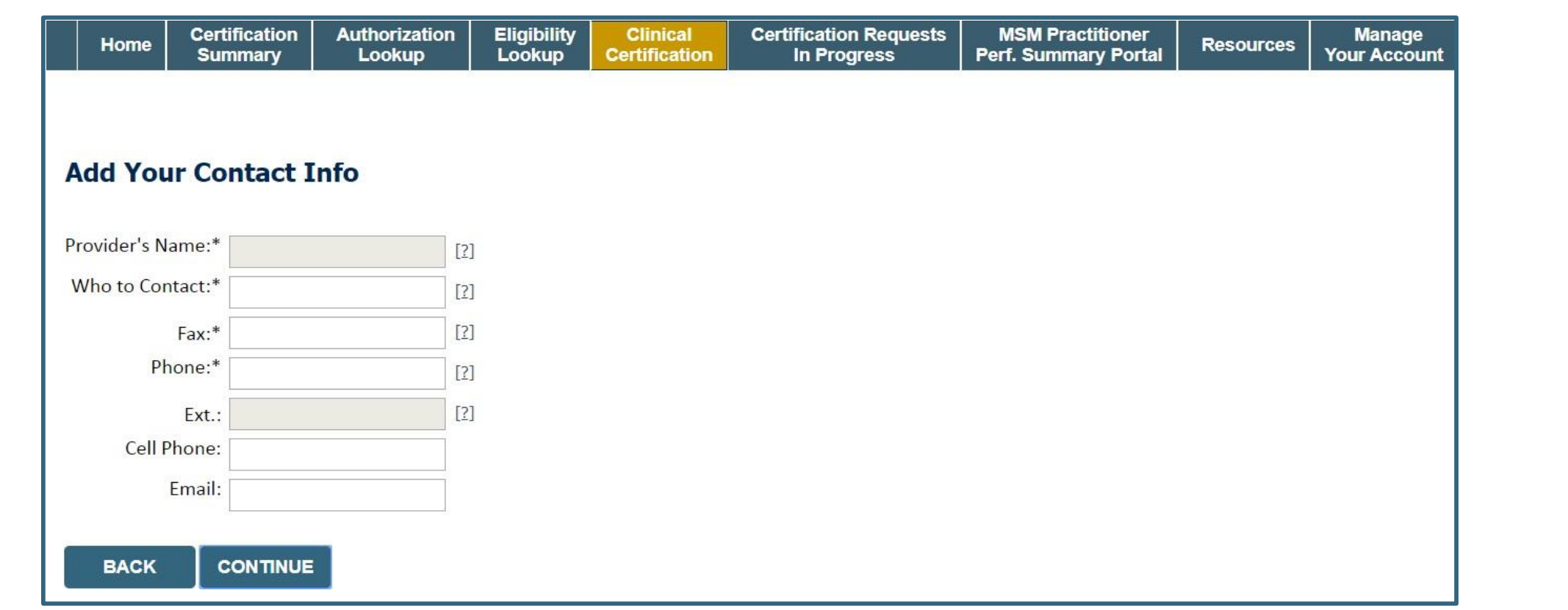

• **By adding your email, you can get e-notification**

#### **Expected Treatment Start Date**

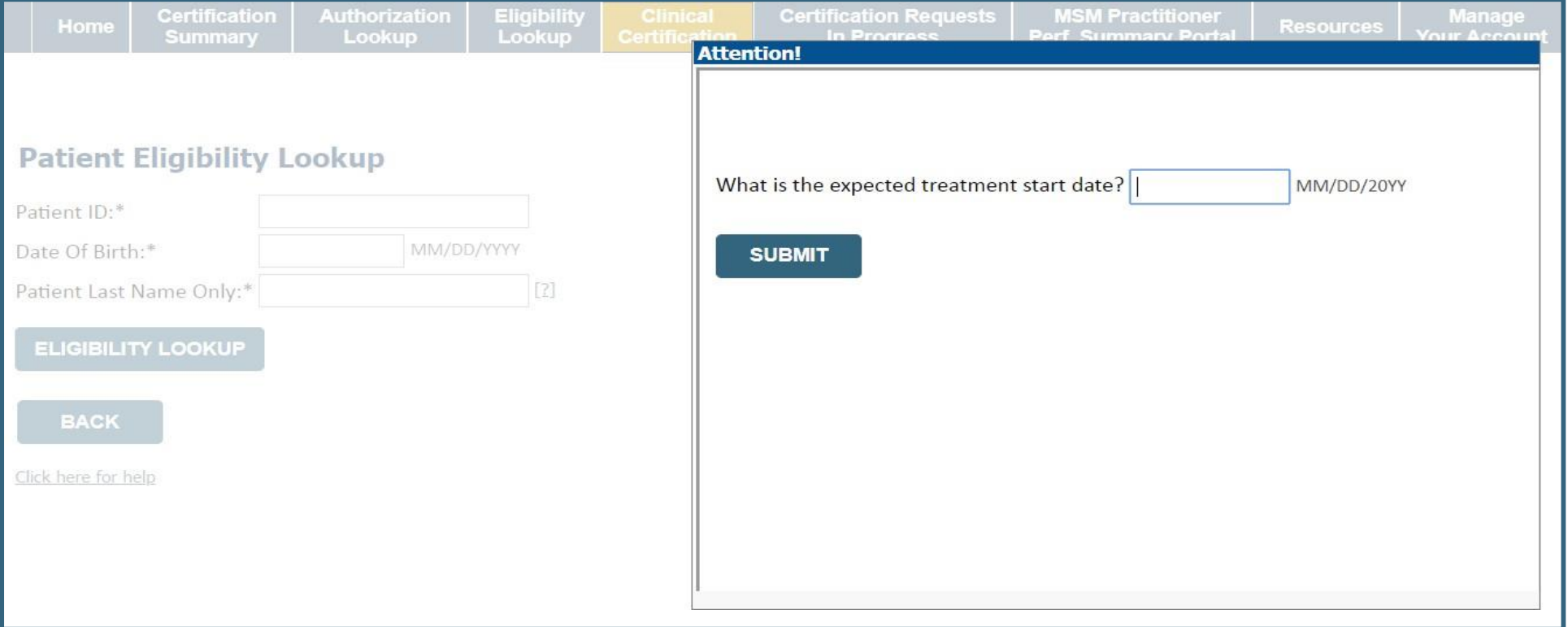

• **Enter the expected start date for the services**

### **Member Information**

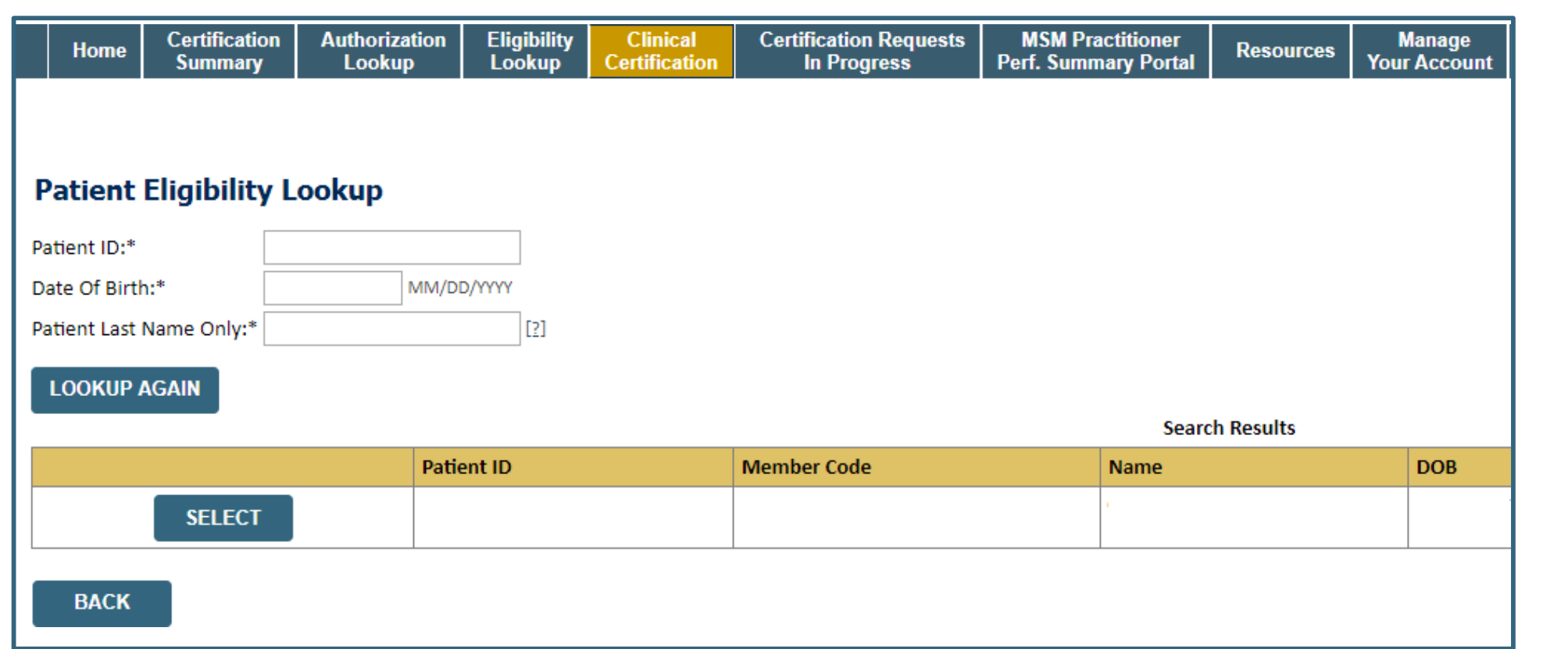

• **Enter the patient information including the Patient ID number, date of birth, and patient's last name. Click "Eligibility Lookup" and select the appropriate patient.**

#### **Clinical Details**

.

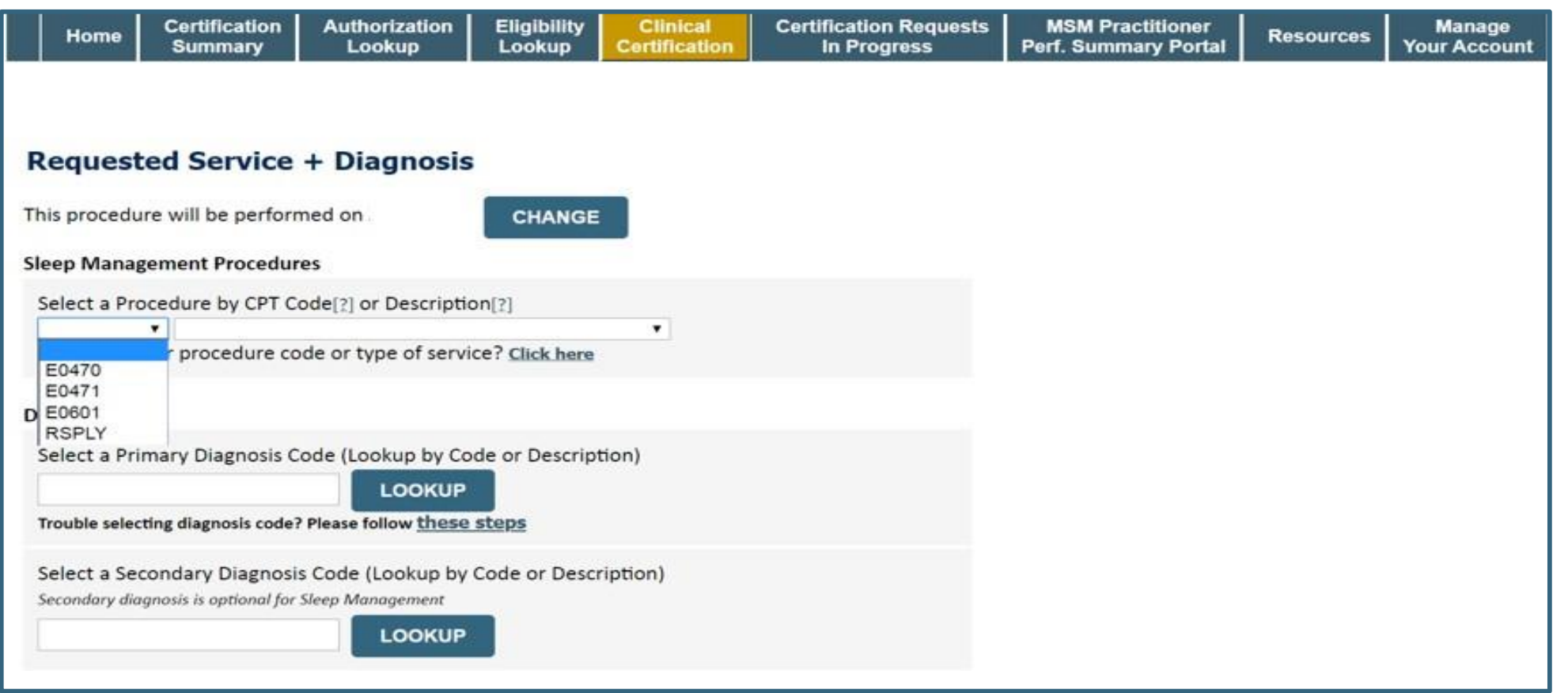

• **Select Code and Diagnosis. Choose RSPLY if the request is for supplies only.**

#### **Location**

.

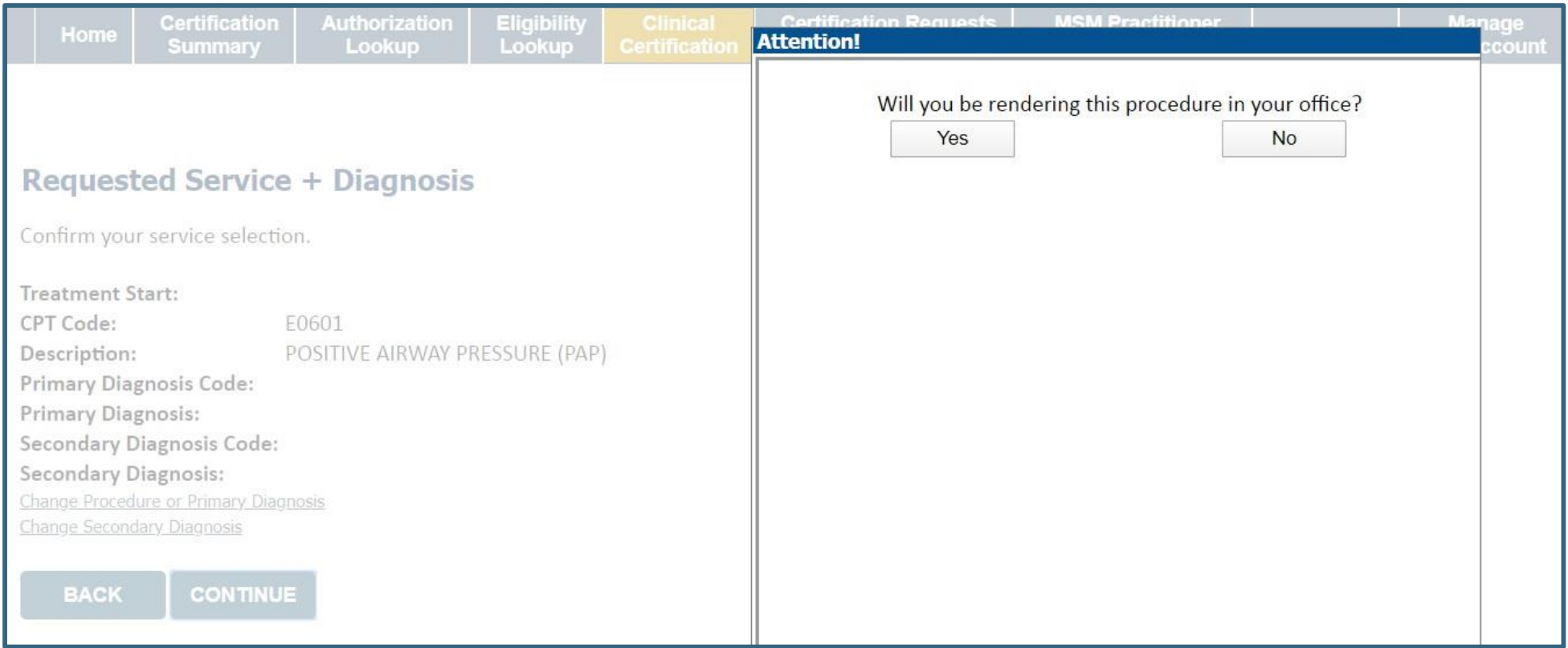

• **Will you be rendering this procedure in your office? Answer Yes or No**

#### **Site Selection**

.

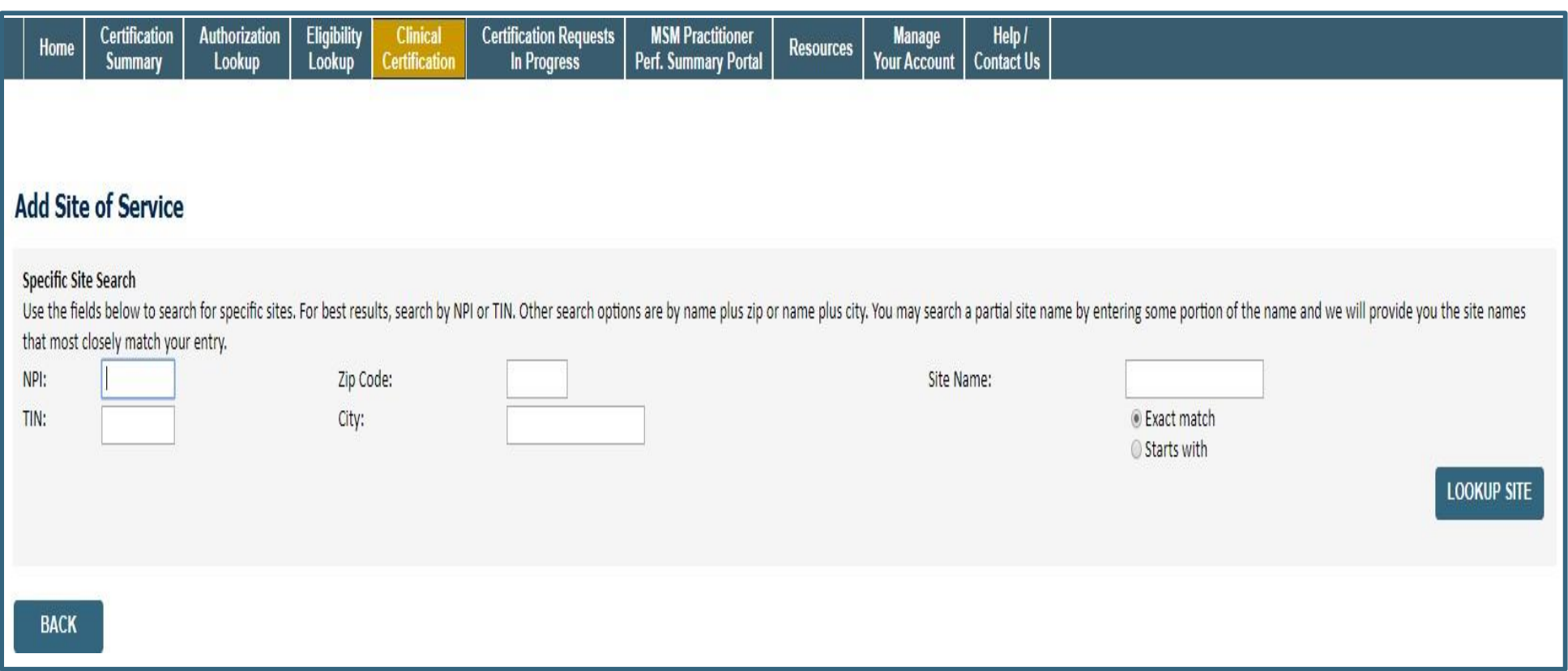

• **Search for the site that is dispensing equipment by entering the NPI only**

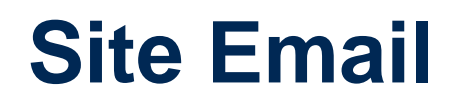

**State State** 

.

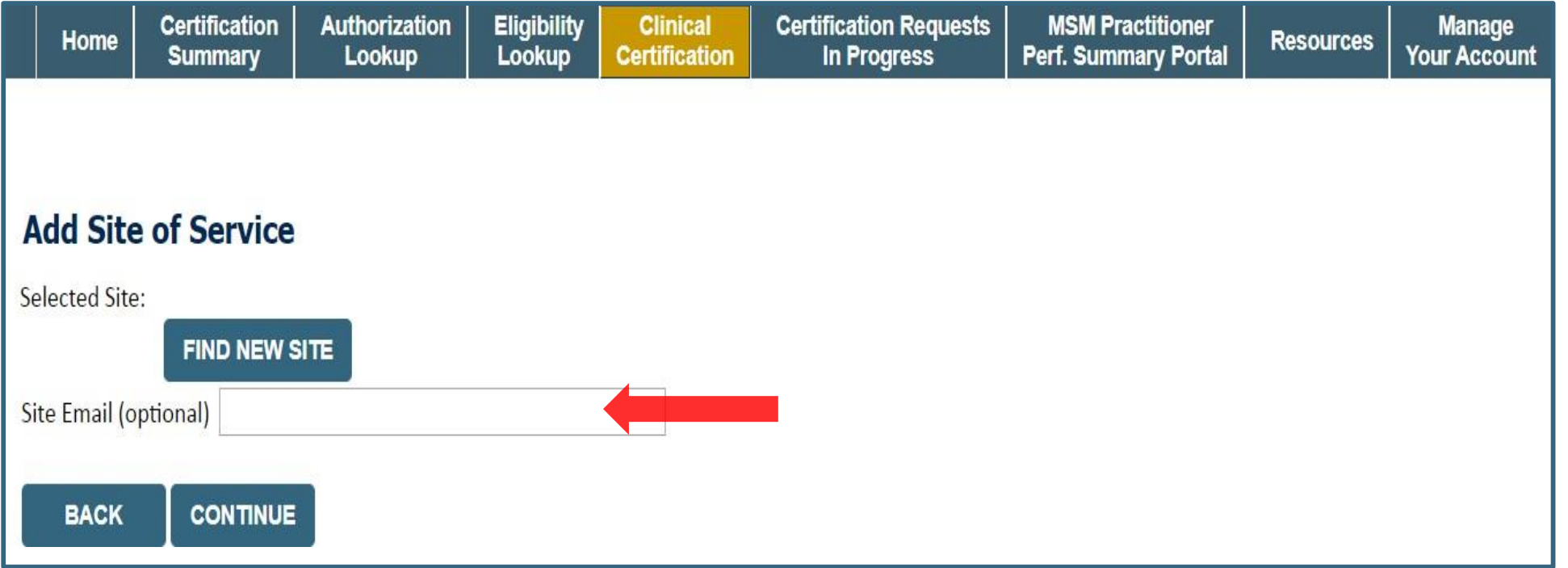

• **Enter an email address to receive email notifications with status updates**

### **Clinical Certification**

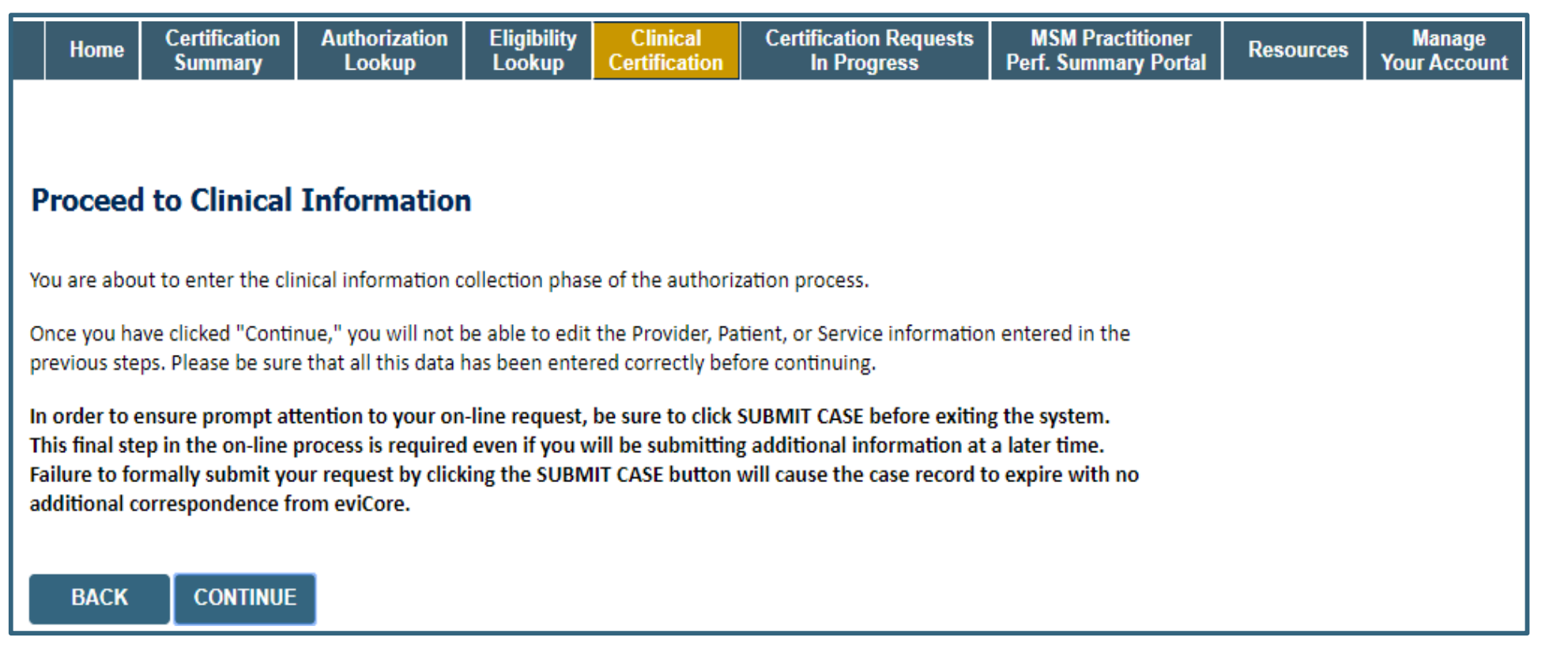

- **Verify all information entered and make any needed changes prior to moving into the clinical collection phase of the prior authorization process**
- **You will not have the opportunity to make changes after this point**
- **Answer all clinical questions appropriately**

### **Urgent vs Standard**

Select an Urgency Indicator and Upload your patient's relevant medical records that support your request.

If your request is urgent select No, if the case is standard select Yes.

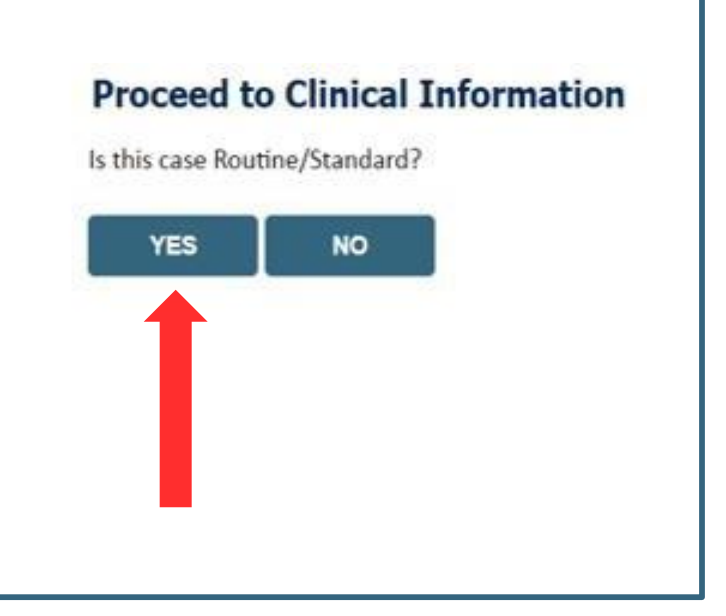

**Important:** In order to reduce denials, a request should not be submitted as "urgent", unless it meets the NCQA/URAC definition of urgent, when a delay in decision-making may seriously jeopardize the life or health of the member. Urgent Requests determinations will be rendered within 72 hours from the date/time of receipt of the request.

### **Upload Clinical Documents or Notes**

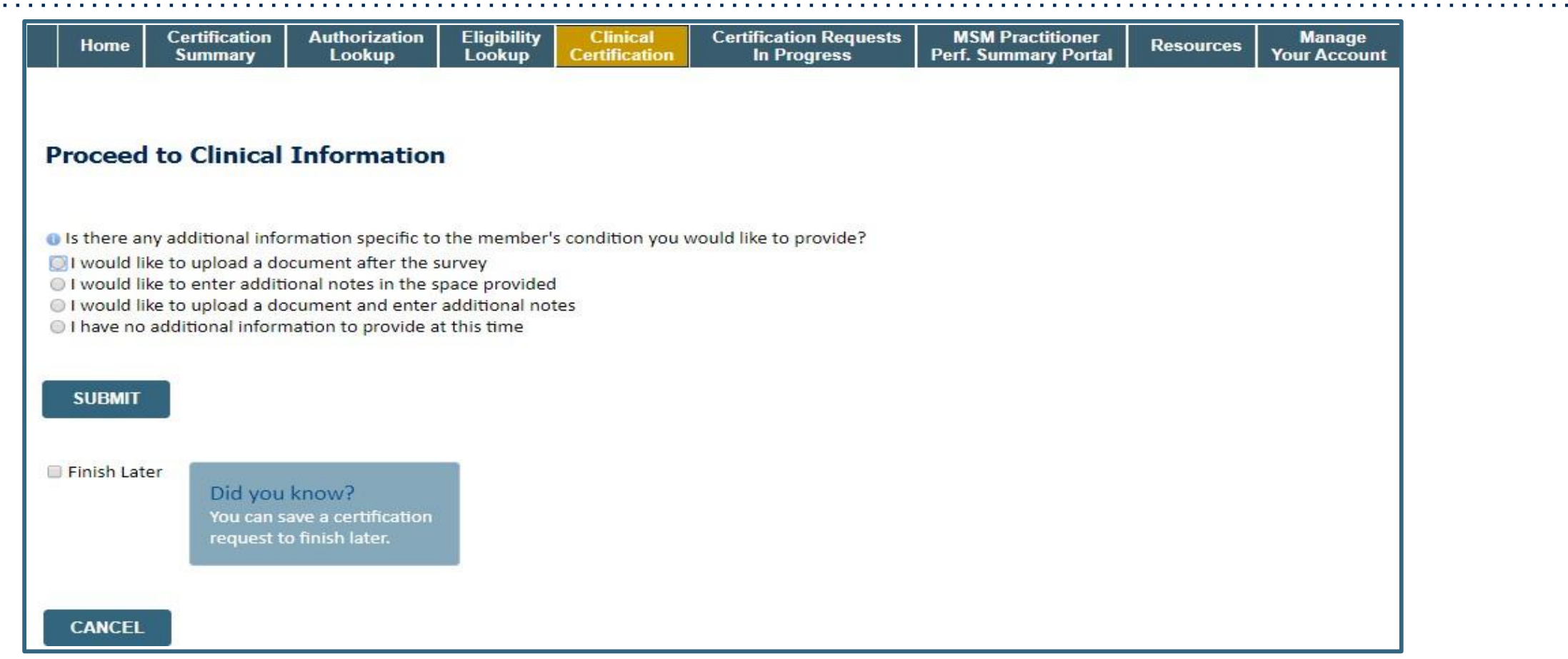

• **On this screen, you can either choose to upload clinical documents, enter important notes, or both**

.

 $\mathcal{A}$  , and  $\mathcal{A}$  , and  $\mathcal{A}$  , and  $\mathcal{A}$  , and  $\mathcal{A}$  , and  $\mathcal{A}$ 

### **Upload Clinical Documents**

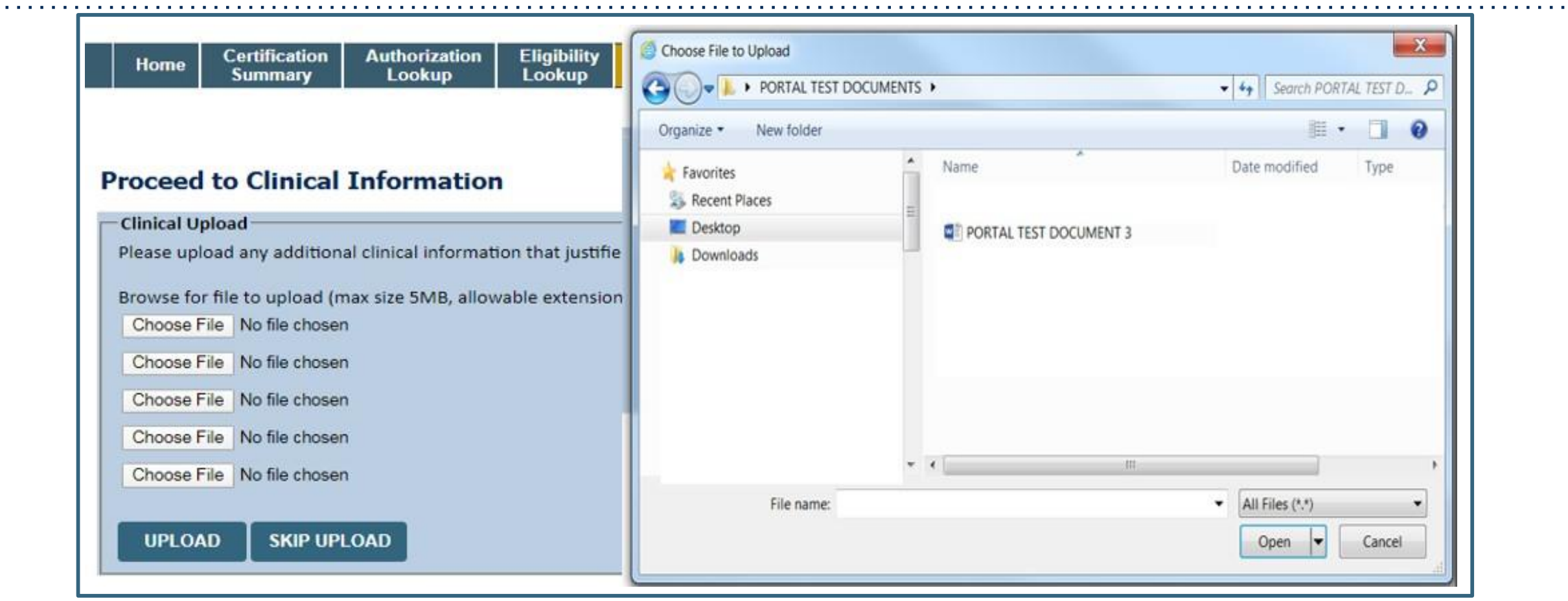

- **To attach documents, you will navigate to your desktop, locate the document, and choose upload**
- **Once complete, you can submit the case**

#### **Outcome Determination**

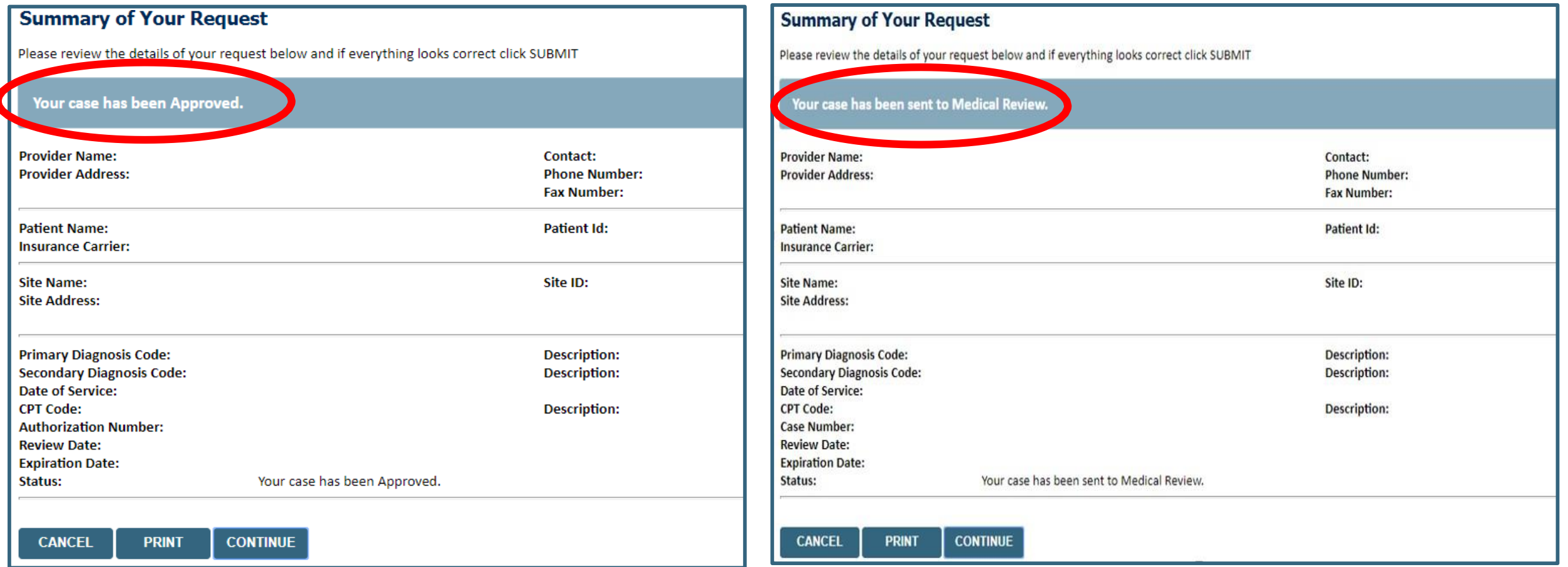

- **Case will be either pended for medical review or approved**
- **You should save or print this screen for your records**

### **Authorization Lookup**

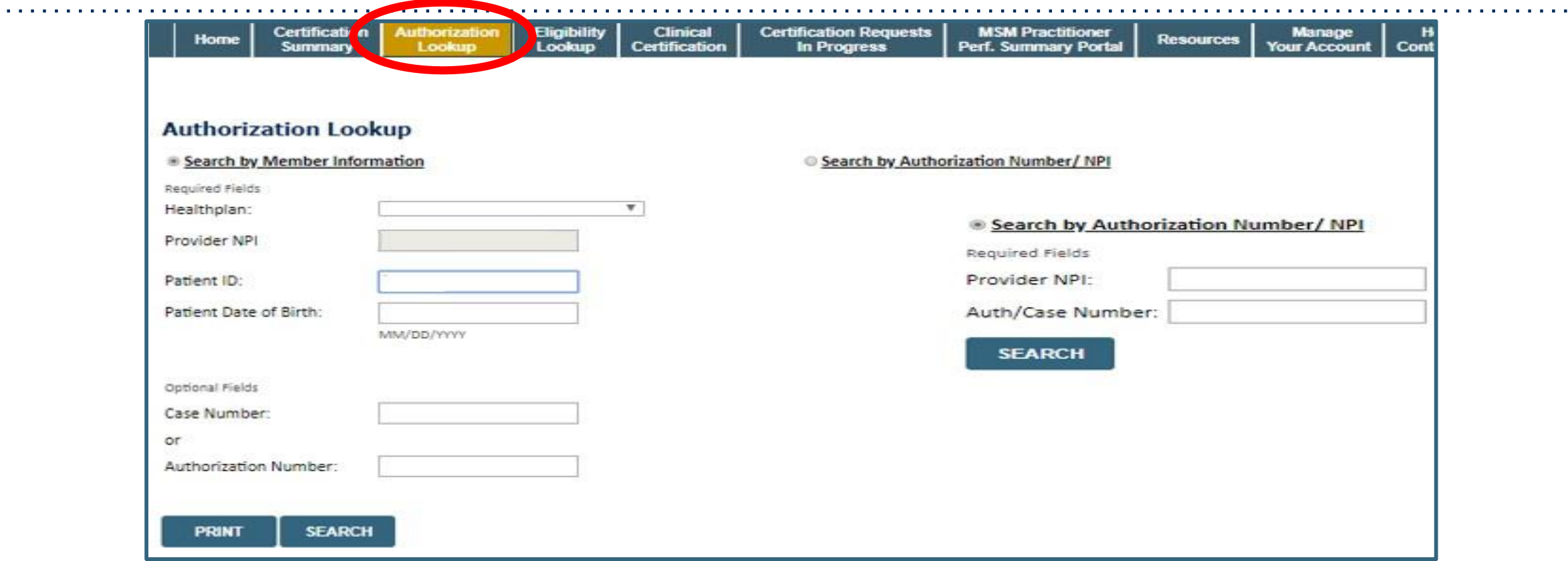

- **To look up the status of an Authorization, Select Search by Authorization Number/NPI. Enter the provider's NPI and authorization or case number. Select Search**
- . You can also search for an authorization by Member Information, and enter the health plan, Provider NPI, **patient's ID number, and patient's date of birth**

.

 $\alpha$  ,  $\alpha$  ,  $\alpha$ 

### **Correspondence**

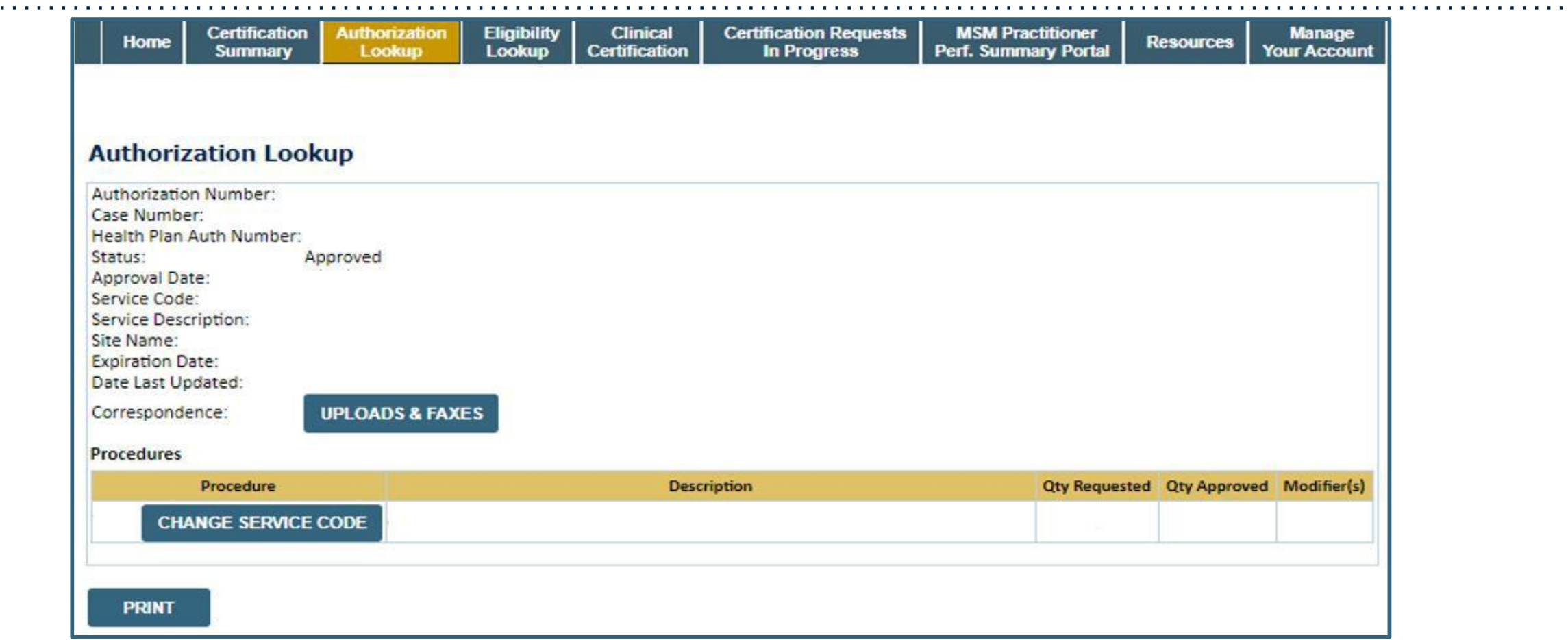

• **The authorization will then be accessible to review. To print authorization correspondence, select Uploads & Faxes**

©eviCore healthcare. All Rights Reserved. This presentation contains CONFIDENTIAL and PROPRIETARY information. 45

.

 $\mathcal{A}$  , and  $\mathcal{A}$  , and  $\mathcal{A}$  , and  $\mathcal{A}$ 

### **Compliance Details for CPAP**

![](_page_45_Picture_59.jpeg)

• **For CPAP authorizations, compliance information is provided**

## **Provider Resources**

©eviCore healthcare. All Rights Reserved. This presentation contains CONFIDENTIAL and PROPRIETARY information. 47

#### **Provider Resources – Web Services**

#### *[www.evicore.com](http://www.evicore.com/)*

- Request authorizations and check case status online 24/7
- Pause/Start feature to complete initiated cases
- Upload electronic PDF/word clinical documents
- Access Sleep Study & Sleep Related DME provider resources

To speak with a Web Specialist, Click the 'Chat with Us' Icon located on the lower right hand screen of our website, all (800) 646-0418 (Option #2), click the "Contact Us" link or email *[portal.support@evicore.com](mailto:portal.support@evicore.com)*

![](_page_47_Picture_7.jpeg)

![](_page_47_Picture_8.jpeg)

**Patients** 

ROVIDERS: MX Check Prior Authorization Status | 1 Login

#### **Online Resources**

- **You can access important tools and resources at [www.evicore.com](http://www.evicore.com/)**
- **Select the Resources to view FAQs, Clinical Guidelines, Online Forms, and more**

![](_page_48_Picture_3.jpeg)

### **Quick Reference Tool**

![](_page_49_Figure_1.jpeg)

- **Access health plan specific contact information at [www.evicore.com](http://www.evicore.com/) by clicking the resources tab then select Find Contact Information, under the Learn How to section**
- Simply select Health Plan and Solution to populate the contact phone and fax numbers as well as the **appropriate legacy portal to utilize for case requests**

### **Prior Authorization Call Center & Client Operations Team**

#### **Prior Authorization Call Center** 800-630-3493

#### **Providers can contact our call center to do one of the following:**

- Request Prior Authorization
- Check Status of existing authorization requests
- Discuss questions regarding authorizations and case decisions
- Change facility or CPT Code(s) on an existing case
- Request to speak to a clinical reviewer
- Schedule a clinical consultation with an eviCore Medical Director

*To reach eviCore Client Provider Operations team, call (800) 575-4517 (Option #3) or email [clientservices@evicore.com](mailto:clientservices@evicore.com)*

- Member eligibility issues (member or rendering provider)
- Issues experienced during case creation

.

• Request for an authorization to be resent to the health plan

![](_page_50_Picture_13.jpeg)

#### **Hours of Operation:**

- Monday through Friday: 7am 8pm EST
- Sat and Sun 9am 2pm EST

### **Provider Resources**

#### **Tufts Health Plan's Provider Resource Page**

eviCore's Provider Experience team maintains provider resource pages that contain client and solution specific educational materials to assist providers and their staff on a daily basis. The provider resource page will include but is not limited to the following educational materials:

- Provider Orientation Presentation
- List of CPT codes that require prior authorization through eviCore
- Quick Reference Guide (QRG)

.

- Frequently Asked Questions (FAQ) Document
- Link to eviCore Clinical Guidelines and Worksheets

To access these helpful resources, please visit <https://www.evicore.com/resources/healthplan/tufts>

![](_page_51_Picture_9.jpeg)

#### *Provider Newsletter*

#### *Stay Updated With Our Free Provider Newsletter*

*eviCore's provider newsletter is sent out to the provider community with important updates and tips. If you are interested in staying current, feel free to subscribe:* 

- *Go to eviCore.com*
- *Scroll down and add a valid email to subscribe*
- *You will begin receiving email provider newsletters with updates*

![](_page_52_Picture_6.jpeg)

#### *How to schedule a Peer to Peer Request*

- *Log into your account at [www.evicore.com](http://www.evicore.com/)*
- *Perform Authorization Lookup to determine the status of your request.*
- *Click on the "P2P Availability" button to determine if your case is eligible for a Peer to Peer conversation:*
- If your case is eligible for a Peer to Peer conversation, a link will display allowing you to proceed to scheduling without any additional messaging.

**Request Peer to Peer Consultation P2P AVAILABILITY** 

#### **Authorization Lookup**

![](_page_53_Picture_7.jpeg)

#### *How to schedule a Peer to Peer Request*

Pay attention to any messaging that displays. In some instances, a Peer to Peer conversation is allowed, but the case decision cannot be changed. When this happens, you can still request a Consultative Only Peer to Peer. You may also click on the "All Post Decision Options" button to learn what other action may be taken.

#### **Authorization Lookup**

![](_page_54_Picture_3.jpeg)

Once the "Request Peer to Peer Consultation" link is selected, you will be transferred to our scheduling software via a new browser window.

#### *How to Schedule a Peer to Peer Request*

![](_page_55_Picture_55.jpeg)

*Upon first login, you will be asked to confirm your default time zone. You will be presented with the Case Number and Member Date of Birth (DOB) for the case you just looked up.* 

*You can add another case for the same Peer to Peer appointment request by selecting "Add Another Case"*

*You will receive a confirmation screen with member and case information, including the Level of Review for the case in question. Click Continue to proceed.* 

![](_page_55_Figure_5.jpeg)

![](_page_55_Picture_6.jpeg)

To proceed, select "Lookup Cases"

#### *How to Schedule a Peer to Peer Request*

![](_page_56_Figure_1.jpeg)

*You will be prompted to identify your preferred Days and Times for a Peer to Peer conversation. All opportunities will automatically present. Click on any green check mark to deselect the option and then click Continue.*

*You will be prompted with a list of eviCore Physicians/Reviewers and appointment options per your availability. Select any of the listed appointment times to continue.* 

![](_page_56_Picture_59.jpeg)

### *How to Schedule a Peer to Peer*

#### *Confirm Contact Details*

• Contact Person Name and Email Address will auto-populate per your user credentials

![](_page_57_Picture_61.jpeg)

- Be sure to update the following fields so that we can reach the right person for the Peer to Peer appointment:
	- Name of Provider Requesting P2P
	- Phone Number for P2P
	- Contact Instructions
- Click submit to schedule appointment. You will be presented with a summary page containing the details of your scheduled appointment.

![](_page_57_Picture_9.jpeg)

### *Canceling or Rescheduling a Peer to Peer Appointment*

#### *To cancel or reschedule an appointment*

- *Access the scheduling software per the instructions above*
- *Go to "My P2P Requests" on the left pane navigation.*
- *Select the request you would like to modify from the list of available appointments*
- *Once opened, click on the schedule link. An appointment window will open*
- *Click on the Actions drop-down and choose the appropriate action*

*If choosing to reschedule, you will have the opportunity* 

*to select a new date or time as you did initially.* 

*If choosing to cancel, you will be prompted to input a cancellation reason* • *Close browser once done*

![](_page_58_Picture_66.jpeg)

#### *Provider Resource Review Forums*

*The eviCore website contains multiple tools and resources to assist providers and their staff during the prior authorization process*

*We invite you to attend a Provider Resource Review Forum, to navigate [www.eviCore.com](http://www.evicore.com/) and understand all the resources available on the Provider's Hub. Learn how to access:*

- *eviCore's evidence-based clinical guidelines*
- *Clinical worksheets*

*.*

- *Check-status function of existing prior authorization*
- *Search for contact information*
- *Podcasts & Insights*
- *Training resources*

**How to register for a Provider Resource Review Forum?**

You can find a list of scheduled **Provider Resource Review Forums** on [www.eviCore.com](http://www.evicore.com/)  $\rightarrow$ Provider's Hub  $\rightarrow$  Scroll down to eviCore Provider Orientation Session Registrations  $\rightarrow$  Upcoming

![](_page_59_Picture_11.jpeg)

## **Thank You**

![](_page_60_Picture_1.jpeg)

.

![](_page_60_Picture_2.jpeg)

©eviCore healthcare. All Rights Reserved. This presentation contains CONFIDENTIAL and PROPRIETARY information. 61

07.14.2020